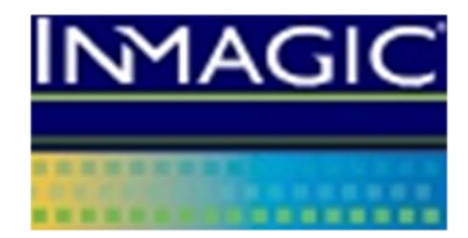

# **Version 15 Inmagic DB/Text for SQL Administrator's Guide**

[1/06/15]

Copyright 2003–2015 by Inmagic (a subsidiary of SydneyPLUS International Library Systems). All rights reserved.

Inmagic®, the Inmagic logo, DB/Text®, DB/TextWorks®, BiblioTech®, and BiblioTech PRO® are registered trademarks, and Inmagic.net™, BibSpeed™, IntelliMagic™, and PowerPack™ are trademarks of Inmagic. Other brand and product names are trademarks or registered trademarks of their respective holders.

The information in this document is subject to change without notice and should not be construed as a commitment by Inmagic, which assumes no responsibility for any errors that may appear in this document. Use of any other product name does not imply endorsement of that product by Inmagic.

This documentation may be used only in accordance with the terms of the Inmagic license agreement.

#### WARRANTY

INMAGIC MAKES NO WARRANTY, EXPRESS OR IMPLIED, INCLUDING BUT NOT LIMITED TO THE WARRANTIES OF MERCHANTABILITY AND FITNESS. INMAGIC SHALL NOT BE LIABLE FOR ANY LOST PROFITS OR ANY OTHER INCIDENTAL OR CONSEQUENTIAL DAMAGES. IN PARTICULAR, INMAGIC SHALL HAVE NO LIABILITY FOR ANY DATA OR PROGRAMS STORED OR USED WITH THIS PRODUCT, INCLUDING THE COSTS OF RECOVERING SUCH PROGRAMS OR DATA.

U.S. GOVERNMENT: If Licensee is acquiring the software on behalf of any unit or agency of the U.S. Government, the following shall apply:

(a) For units of the Department of Defense: RESTRICTED RIGHTS LEGEND: Use, duplication or disclosure by the Government is subject to restrictions as set forth in subparagraph  $(c)(1)(ii)$  of the Rights in Technical Data Clause at DFARS 252.227-7013. (b) For any other unit or agency: NOTICE - Notwithstanding any other lease or license agreement that may pertain to, or accompanying the delivery of, the computer software and accompanying documentation, the rights of the Government regarding its use, reproduction and disclosure are as set forth in Clause  $52.227-19(c)(2)$  of the FAR.

Contractor/Manufacturer is Inmagic, 600 Unicorn Park Drive, Fourth Floor, Woburn, MA 01801, U.S.A.

Questions regarding any Inmagic product should be addressed to Inmagic. or your local authorized Inmagic dealer.

Inmagic 600 Unicorn Park Drive Fourth Floor Woburn, MA 01801 U.S.A. Telephone: 781-938-4444 or 800-229-8398 Fax: 781-938-4446 [http://www.inmagic.com](http://www.inmagic.com/)

1.6.2015

# **Contents**

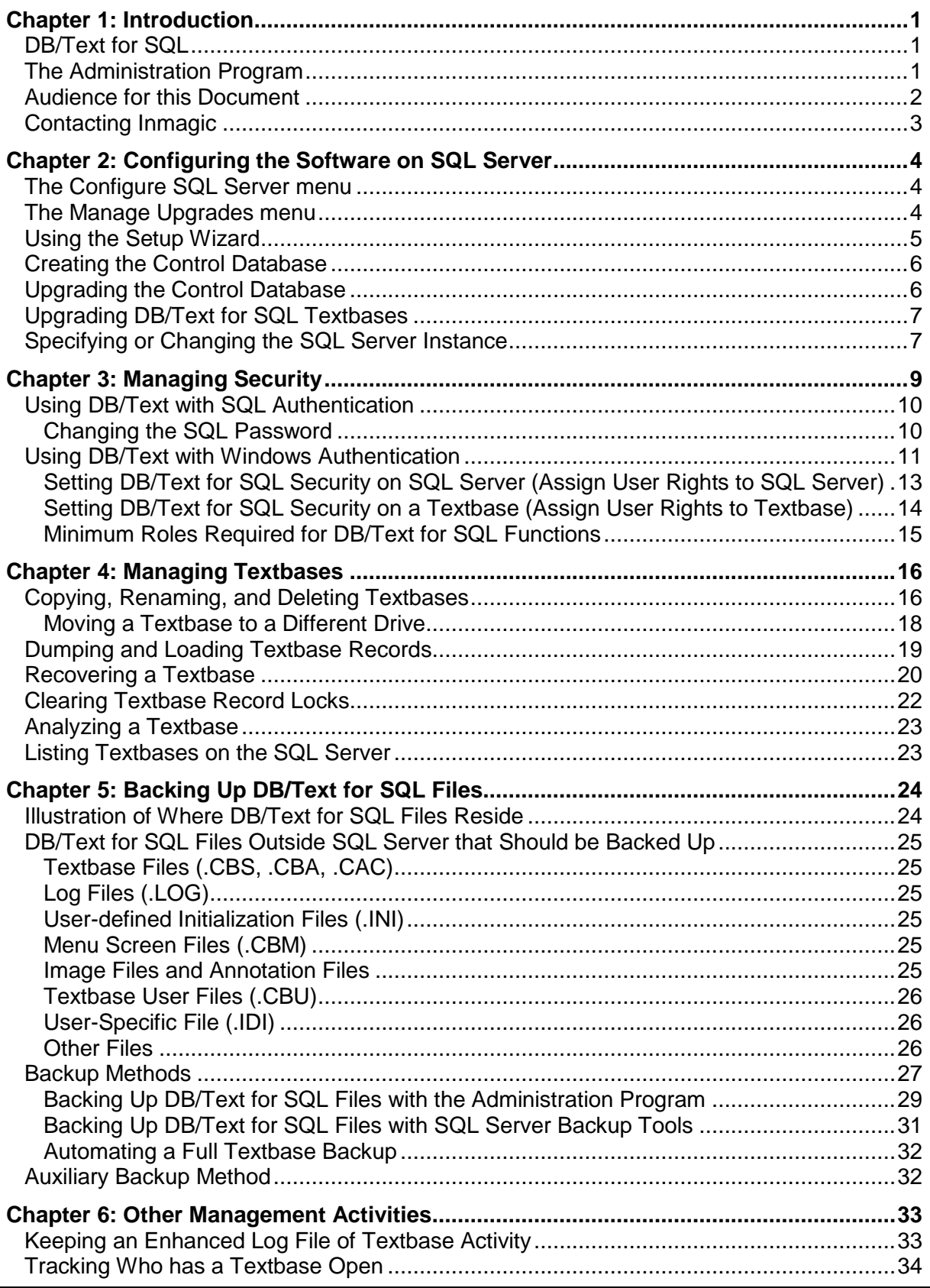

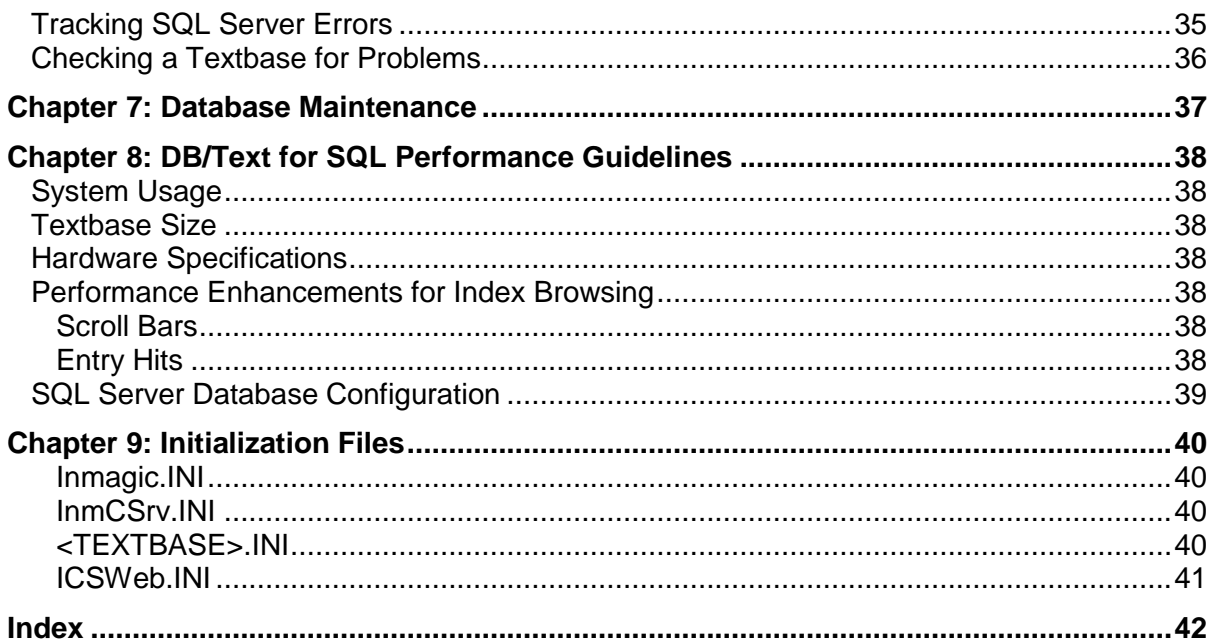

# **Chapter 1: Introduction**

Inmagic DB/Text for SQL is an enterprise-wide scalable content management system that combines a robust and flexible database management environment with high speed search. Its Web publishing capabilities provide the ability to publish, access, and maintain information on corporate intranets and the Internet.

DB/Text for SQL uses Microsoft SQL Server as its data store. DB/Text for SQL makes extensive use of open standards and technologies, including Extensible Markup Language (XML), which forms the basis for much of its Web publishing functionality.

# **DB/Text for SQL**

Inmagic **DB/Text for SQL** (also called "**DB/Text**") consists of the following components:

- **DB/TextWorks for SQL**. This is the Windows desktop component. Throughout the rest of this document it will be referred to as "**DB/TextWorks**".
- **WebPublisher PRO for SQL**. This component gives your organization the ability to publish textbases on the Web. Anyone with a Web browser can point to an HTML screen and submit a query. The results are returned dynamically, in forms that your organization can design. Your organization can also design an interface so users can add, edit, and delete records in a textbase via the Web. Throughout the rest of this document, this component will be referred to as "**WebPublisher**".
- **DB/Text for SQL Importer ("Importer")** is a Windows service that runs in the background to import files into textbases. You can set up profiles for as many file types and textbases as you want. For example, you can import records, documents, PDF files, XML files, and so on.

An Administration program (the "**Admin tool**") is included for use with both DB/TextWorks for SQL and WebPublisher PRO for SQL. This program is the primary subject of this document.

# **The Administration Program**

After you install DB/Text for SQL, you have access to the DB/Text for SQL Administration program (InmCSAdmin.EXE), also called the Admin tool in this document.

The DB/Text for SQL Administrator uses this program to perform a number of administrative and maintenance tasks for the DB/Text for SQL system. These tasks—which are explained in the following chapters—can be for textbase management (for example, to copy, rename, delete, or move a textbase), as well as for backing up DB/Text for SQL textbases.

The Admin tool also provides the Administrator with tools for other management activities.

## **Why are there two DB/Text for SQL Administration programs?**

During installation, the Administration program is installed in both the DB/TextWorks installation folder and the WebPublisher Exec subfolder. These two instances are independent. Some tasks performed with the Administration program have to be done twice, specifically the **Select SQL Instance** command or the **Change SQL Password** command. These commands ensure that the software components (DB/TextWorks and WebPublisher) have consistent information about the SQL Server hosting the textbases.

As part of the installation process, Setup opens the Administration window so the configuration needed to enable database connectivity is done, for example, selecting the SQL Server instance that will be used with DB/Text. This process is covered in the installation notes provided with your DB/Text for SQL product.

### **How do I start the Administration program?**

- For DB/TextWorks, from the Windows Start menu, choose **Programs>Inmagic Applications>DBText for SQL>Administration (TW-SQL)**. This shortcut only appears on the machine on which DB/TextWorks is installed. Note that you can also double-click InmCSAdmin.EXE located in the main DB/TextWorks installation folder. On current 64-bit operating systems, including Windows 2008/2012 and Windows 7, right-click on InmCSAdmin.EXE and "Run as administrator."
- For WebPublisher, from the Windows Start menu, choose **Programs>Inmagic Applications>DBText for SQL>Administration (WP-SQL)**. You can also double-click InmCSAdmin.EXE located in the Exec subfolder of the main WebPublisher installation folder. On current 64-bit operating systems, including Windows 2008/2012 and Windows 7, right-click on InmCSAdmin.EXE and "Run as administrator."

When the Administration program is running, the title bar indicates whether the program was installed with DB/TextWorks or WebPublisher.

### **What else should I know about the Administration program?**

The Administration program lets anyone who can start it have access to the functions it performs (for example, the ability to delete textbases). Note that some functions require administrator privileges, while others do not. Chapter 3 describes the security features of DB/Text for SQL.

Because the Administrator may not want to make these functions available to the average user, we recommend the Administrator secure access to the executable (InmCSAdmin.EXE).

## **Audience for this Document**

This guide is intended for the DB/Text for SQL Administrator ("Administrator"). It describes administrative and maintenance tasks that should be performed.

The Administrator is the person who will perform the ongoing administrative and maintenance tasks necessary to make and keep the SQL Server for DB/Text up and running smoothly. Some of these tasks are performed using the Admin Tool.

The Administrator's responsibilities may include:

- Installing and updating the software (this may include installing SQL Server or SQL Server Express, as well as the DB/Text software, and any other software required to maintain and administer SQL Server and DB/Text).
- Performing data maintenance duties to monitor and optimize your SQL Server's performance.
- Performing routine data preservation duties (for example, backing up files, such as textbase files and their related files; and restoring files).
- Setting up and monitoring security for your DB/Text system.

The Administrator will find it useful to be familiar with the basic concepts regarding use of the DB/Text software. To do so, see the DB/TextWorks online help. For a list of the documentation available for the DB/Text for SQL product, see its README file. You received electronic copies of the documentation set when you installed the software. You will find them in the Documentation subfolder of the DB/TextWorks installation folder and, if applicable, the Documentation subfolder of the WebPublisher installation folder. In addition, you can access the documentation via the Product Documentation link on the Customer Extranet page.

# **Contacting Inmagic**

For help, you can contact Inmagic or your local Inmagic dealer. If you have a maintenance agreement, please have your customer ID ready, and try to be at your computer when you call. If that is not possible, note exactly what you were doing when you encountered the problem, the exact text of any error messages you received, and your DB/Text for SQL version number and serial number (open DB/TextWorks and choose **Help>About DB/TextWorks**.) If you do not have a maintenance agreement, you can contact Inmagic Customer Service to purchase one.

#### **Inmagic**

600 Unicorn Park Drive, Fourth Floor Woburn, MA 01801 U.S.A. Tel: 781-938-4444 or 800-229-8398 Fax: 781-938-4446 http://www.inmagic.com

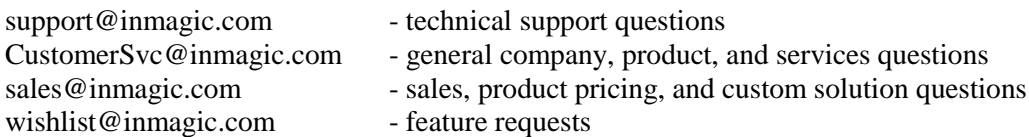

If your message is intended for a particular person, such as a Technical Support representative, please include the name of that person in the subject and in the message.

# **Chapter 2: Configuring the Software on SQL Server**

DB/Text for SQL uses SQL Server as its data store, requires a single SQL Server instance to be specified, and creates a control database called *\_InmTextbases*. This is the database that tracks each textbase created by DB/TextWorks.

During the DB/Text for SQL installation process, the Setup program starts the Administration program so this can be accomplished.

This chapter explains how to change instances of SQL Server, how to create and upgrade a control database on the SQL Server, and how to upgrade textbases on the SQL Server.

The most efficient way to configure the software on SQL Server the first time you have to do it is to use the Setup Wizard in the Administration program (InmCSAdmin.EXE).

```
Important! You must have SQL Administrator privileges to be able to use the commands on these menus.
```
## **The Configure SQL Server menu**

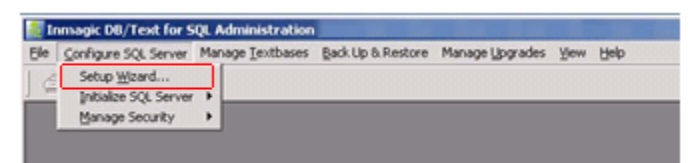

The **Configure SQL Server** menu is used after you install the software for the first time, or later if you need to move your textbase files to a different SQL instance.

Use this command:

**Setup Wizard**. Start a series of dialogs that take you through the necessary steps to connect to a new or different SQL instance. This command performs both functions described in the next two bullets. For more information, see "Using the Setup Wizard" on page 5.

OR, use these commands:

- **Configure SQL Server>Initialize SQL Server>Select/Change SQL Instance**. Specify the SQL Server instance that you want to use with DB/Text for SQL. For more information, see ["Specifying or](#page-10-0)  [Changing the SQL Server Instance"](#page-10-0) on page [7.](#page-10-0)
- **Configure SQL Server>Initialize SQL Server>Create Control Database**. Create the necessary databases and log in on your SQL Server. For more information, see "Creating the Control Database" on page [6.](#page-9-0)
- Configure SQL Server>Manage Security>Change SQL Password. This is enabled if SQL Authentication was selected during installation.
- **Configure SQL Server>Manage Security>Assign User Rights to SQL Server and Configure SQL Server>Manage Security>Assign User Rights to Textbase.** These are enabled if Windows Authentication was selected during installation.

# **The Manage Upgrades menu**

The **Manage Upgrades** menu is used to perform updates after you receive an upgrade. Use them only if the installation notes tell you to. Most of the time they aren't needed.

 **Upgrade DB/Text for SQL>Control Database.** When you receive updates to the DB/Text for SQL software, and the upgrade notes specify that this is needed, use this command to update the control database and all existing DB/Text for SQL textbases to the latest version of the software. However,

you have the option to only update the control database—you can use the **Upgrade DB/Text for SQL>Textbases** command (see the next bullet) to update your textbases later. For more information, see ["Upgrading the Control Database"](#page-9-1) on page [6.](#page-9-1)

- **Upgrade DB/Text for SQL>Textbases.** If you choose not to upgrade your existing DB/Text for SQL textbases when you upgrade the control database (see the previous bullet), use this command to upgrade one or more textbases to the latest version of the software. For more information, see ["](#page-10-1)
- [Upgrading DB/Text for SQL Textbases"](#page-10-1) on page [7.](#page-10-1)
- **Upgrade DB/Text for SQL>Menu Screens.** When you receive updates to the DB/Text for SQL software, use this command to update your existing menu screens to the latest version of the software.

The **Manage Upgrades** menu is also used to convert your files from the non-SQL version of DB/TextWorks to DB/Text for SQL:

- **Convert from DB/Text>Textbases**. Use this command to convert your textbases.
- **Convert from DB/Text>Menu Screens**. Use this command to convert your menu screens.
- **Convert from DB/Text>Web Components.** Use this command to convert your Web screens, forms, and so forth when you upgrade from WebPublisher PRO to WebPublisher PRO for SQL.

**Note:** For more information about converting from the non-SQL version of DB/TextWorks and WebPublisher PRO to the SQL version, see *Converting to the Inmagic DB/Text for SQL Platform*, a PDF that was installed with your DB/TextWorks for SQL software and is also available from the Product Documentation link on the Customer Extranet page.

# **Using the Setup Wizard**

During the installation of DB/TextWorks, you use the Setup Wizard to select the SQL instance, assign user rights to that SQL instance, and create the control database for the DB/Text SQL instance.

## **To use the Setup Wizard**

- 1. Select **Configure SQL Server>Setup Wizard**.
- 2. On the Setup Wizard: Select SQL Instance dialog box, specify the SQL Server. You may be able to use the **Browse** button to choose from a list of available SQL Servers on your network. If **Browse** does not display the SQL Instance you want to use, enter the instance name manually. (Note: On Windows 2008 and 2012 R2 you MUST enter the name manually.) Then click **Next**.
- 3. Depending on your situation:
	- If you are using Windows Authentication, on the Setup Wizard: Assign User Rights to SQL Server dialog box, assign user rights to the SQL Server. Then click **Finish**.
	- If you are using SQL Authentication, on the Setup Wizard: Change SQL Password dialog box, fill in the **New password** box. Then click **Finish**.
- 4. Once you see the message "DB/Text has been successfully configured on SQL Server <name of SQL instance>", the control database has been created. Click **OK** to dismiss the message.

If you do not use the Setup Wizard, you will have to use the separate functions to accomplish what the Setup Wizard does:

If using SQL Authentication:

- **Configure SQL Server>Initialize SQL Server>Select SQL Instance**
- **Configure SQL Server>Initialize SQL Server>Create Control Database**
- **Manage Security>Change SQL Password**

If using Windows Authentication:

- **Configure SQL Server>Initialize SQL Server>Select SQL Instance**
- <span id="page-9-0"></span>**Configure SQL Server>Initialize SQL Server>Create Control Database**
- **Configure SQL Server>Manage Security>Assign User Rights to SQL Server**

# **Creating the Control Database**

If you need to change the SQL instance you are using for your textbases, first change the SQL instance, then use this command to create a control database (choose **Configure SQL Server>Initialize SQL Server>Create Control Database**) on your SQL Server. This will prepare the SQL Server for use with the DB/Text for SQL software.

The **Create Control Database** command creates the following required items on the SQL Server:

- The control database on the server, called *\_InmTextbases*. This is the database that tracks each textbase created in DB/Text for SQL.
- A database table to store IDs for each textbase.
- A SQL login name (**\_Inmagic\_Content\_Server**) for the server, if you are using SQL Authentication.

### **To create the control database on your SQL Server**

- 1. Choose **Configure SQL Server>Initialize SQL Server>Create Control Database** to start the creation process for the current SQL Server.
- 2. When the control database has been created, click **OK** to dismiss the completion message.

# <span id="page-9-1"></span>**Upgrading the Control Database**

When you receive updates to the DB/Text for SQL software, you may be asked to update the control database and your existing textbase tables on your SQL Server. (This is not common.)

**Note:** If you are installing DB/Text for SQL for the first time, you run the Setup Wizard instead, as indicated in the *DB/Text for SQL Installation and Upgrade Instructions*. This function creates the control database automatically.

### **To upgrade the control database and textbase tables**

- 1. Choose **Manage Upgrades>Upgrade DB/Text for SQL>Control Database** to start the upgrade process.
- 2. A message asks if you also want to upgrade all textbases on the SQL Server. Depending on what you want to do, click one of the following buttons:
	- **Yes** to upgrade the textbases. During the process, the Operation Status dialog box opens and its Operation log and progress bars show the status of the upgrade.

**Note:** If any of the textbases has passwords, you will be prompted for the Master password during the upgrade process.

**No** to not upgrade the textbases. Only the control database is upgraded on the SQL Server. When this process is complete, a message appears. Click **OK** to dismiss the message box. You can upgrade textbases later by using the **Upgrade DB/Text for SQL>Textbases** command.

# <span id="page-10-1"></span>**Upgrading DB/Text for SQL Textbases**

This step is needed only if it was specified in the upgrade notes, and you did not upgrade your DB/Text for SQL textbases when you upgraded the control database on your SQL Server (as explained in the previous section).

Some DB/Text for SQL upgrades require that the textbase tables in the SQL databases be up-to-date with the current version of the software. If a needed textbase upgrade is not performed, the textbase cannot be opened using the new version of the software.

### **To upgrade a DB/Text for SQL textbase**

- 1. Choose **Manage Upgrades>Upgrade DB/Text for SQL>Textbases** to open the Select DB/Text for SQL Textbase dialog box.
- 2. Navigate the **Look in** drop-down list to the folder containing the textbase(s) you plan to update. You must have Full Control access to this folder.

**Note:** If you plan to upgrade multiple textbases and they are not in the same folder, you must choose **Manage Upgrades>Upgrade DB/Text for SQL>Textbases** for each folder containing the textbases.

3. Select the textbase(s) you want, then click **Open**.

**Note:** If any of the textbases has a password, you will be prompted for the Master password during the upgrade process.

 The Confirm Update Settings dialog box opens so you can review the textbases that will be upgraded and then click **Finish** to start the process. During the upgrade, the Operation Status dialog box opens and its Operation log and progress bars show the status.

# <span id="page-10-0"></span>**Specifying or Changing the SQL Server Instance**

Use the **Select SQL Instance** command to specify the SQL Server instance you want to use with DB/Text for SQL when you first install the software. **Note:** This is *not* recommended, as the Setup Wizard will guide you through the appropriate steps, including this one, during the software installation.

Use the **Change SQL Instance** command if you need to move your textbases to a different SQL instance. (If you have already specified a SQL instance, the **Select SQL Instance** menu command changes to **Change SQL Instance**.)

**Important!** When you change to a different SQL Server, you will not be able to access textbases on the previous SQL Server. If you need to move textbases to the new server, first back them up to a folder OTHER THAN the one containing their non-SQL files (having extensions CBA, CAC, etc.), delete them from the original SQL server, THEN change the SQL instance using this command, and restore them to the new server.

### **To specify a SQL Server instance**

1. Choose **Configure SQL Server>Initialize SQL Server>Select SQL Instance**.

- 2. Use the **Browse** button to select the SQL Server instance. If you must enter it manually, use one of the following formats:
	- **IP address followed by a comma and the port number on the SQL Server**.

Example: 192.168.0.199,1783

**Note:** If you do not include a port number, the default port (1433) is used.

**Server name**.

Example: SQLDATA

This will connect to the default instance of SQL Server on the named server.

**Tip!** If you are running the Administration program from the same machine on which SQL Server resides, you can type a period "." in the SQL Instance box to automatically enter the default SQL instance. If you are using a version of SQL Server Express, you need to append \SQLEXPRESS (unless you installed the SQL Express instance independently, with a different instance name).

- **Server name followed by a backslash and the instance name.** Example: SQLDATA\SQL254
- 3. Click **OK**.

# **Chapter 3: Managing Security**

Security/access settings are specified through the **Configure SQL Server>Manage Security** menu in the Admin tool.

The Manage Security menu contains the following commands:

- **Change SQL Password.** This command is only enabled if you are using SQL Authentication. This command lets you change the password assigned to the SQL Server account (**\_Inmagic\_Content\_Server**). This account is created automatically during the installation of DB/TextWorks. For more information, see ["Changing the SQL Password"](#page-13-0) on page [10.](#page-13-0)
- **Assign User Rights to SQL Server.** This command is only enabled if DB/Text for SQL is using Windows Authentication. This command lets you specify the users/groups that can use DB/Text to perform operations and whether they can modify the control database. For more information, see ["Setting DB/Text for SQL Security on SQL Server"](#page-16-0) on page [13.](#page-16-0)
- **Assign User Rights to Textbase.** This command is only enabled if DB/Text for SQL is using Windows Authentication. This command lets you specify the users/groups that can open a particular textbase and the level of access granted to each. For more information, see ["Setting DB/Text for SQL](#page-17-0)  [Security on a Textbase"](#page-17-0) on page [14.](#page-16-1)

**Note:** For information about the additional security measures a textbase administrator can apply within a textbase (for example, using Master passwords, Field Access/Silent passwords, and record-level security), see the DB/TextWorks online help.

# **Using DB/Text with SQL Authentication**

When the control database is created on SQL Server Express, a SQL Server account (**\_Inmagic\_Content\_Server**) is created automatically and a default password is assigned. This account controls access to all textbases. All DB/Text users are connected to the SQL databases using this account.

With SQL Authentication, all DB/Text for SQL users are members of the fixed SQL Server roles bulkadmin and dbcreator. They may also have sysadmin privileges if they are administrators on the machines hosting the SQL instance.

**Important!** If you plan to use both DB/TextWorks and WebPublisher, you must first change this initial SQL password for each component by using the **Change SQL Password** command on the Manage Security menu for both DB/TextWorks and WebPublisher. You have to use the same password for DB/TextWorks and WebPublisher. (You do not need to know the default password to change it.)

## <span id="page-13-0"></span>*Changing the SQL Password*

If you want to change the password assigned to the **\_Inmagic\_Content\_Server** account, you must do so through the Change SQL Password dialog box (start the Admin tool, then choose **Configure SQL Server>Manage Security>Change SQL Password**) in both the DB/TextWorks and WebPublisher Administration programs.

**Caution!** Changing the password with SQL Server management tools will make your textbases inaccessible, as the DB/Text components will still be trying to access SQL Server with the password they had previously set.

### **To change a SQL Server password**

- 1. Choose **Configure SQL Server>Manage Security>Change SQL Password**.
- 2. Type a new password in the **New password** box and click **OK**.
- 3. Confirm your new password and click **OK**. Your new password is in effect.

If you change the SQL Server password and you have WebPublisher, you must also run the Administration program from where you installed WebPublisher and specify the same SQL password. Choose **Programs>Inmagic Applications>DB/Text for SQL>Administration (WP-SQL)**. These activities ensure that DB/TextWorks, WebPublisher, and SQL Server remain synchronized. For the new password to take effect, you must restart your World Wide Web Publishing Service.

# **Using DB/Text with Windows Authentication**

Windows Authentication helps protect DB/Text from unauthorized use by authenticating users based on their Windows user account. This is done by assigning user/group names to DB/Text for SQL role memberships. These roles determine whether a user can access DB/Text and, if so, what operations the user can perform.

**Note:** Best practice is to set up one or more Windows groups for use with DB/Text for SQL. As employees join or leave the company, they can be added to or removed from the appropriate group by Information Technology staff, with no need to involve the SQL Administrator.

To use Windows Authentication with DB/Text, the Administrator must perform several tasks—some using SQL Server management tools and others using the Admin tool (specifically, the **Configure SQL Server>Manage Security** menu).

### **To set up DB/Text security with Windows Authentication**

You must complete the following tasks before users can be authenticated when logging in to DB/TextWorks.

**Note:** If you just installed DB/Text for SQL for the first time, and you are using Windows Authentication, and you installed the Sample textbases, you must perform step 4 (and optionally step 5) to permit users to access the Sample textbase(s). The other steps were already done as part of Setup.

- 1. Ensure that all users and/or groups exist in the Windows domain where SQL Server is a member. For more information, see your Windows documentation.
- 2. On the SQL Server, use the SQL Server Management Studio provided with SQL Server 2005, 2008, or 2012. These are typically accessible from the Start menu. Create SQL Server logins for each user or group that should be able to access DB/Text for SQL. For more information about creating SQL Server logins, see your Microsoft SQL Server documentation.
- 3. Use the Admin tool to grant the login names specified in step 2 a DB/Text role membership for the SQL Server. This role determines whether the login name can use DB/Text to perform any operations and, if so, whether that login name can modify the control database (which is changed whenever a textbase is created or destroyed). To do this, choose **Configure SQL Server>Manage Security>Assign User Rights to SQL Server**. For more information, see ["Setting DB/Text for SQL](#page-16-0)  [Security on SQL Server"](#page-16-0) on page [13.](#page-16-0)
- 4. Use the Admin tool to grant the login names created in step 2 a DB/Text role membership for each textbase to which they should have access. The role you assign determines whether the user/group can access a particular textbase and the level of access to it (for example, specify that a members of a group can only search and view records, but not edit them). To do this, choose **Configure SQL Server>Manage Security>Assign User Rights to Textbase**. For more information, see ["Setting](#page-17-0)  [DB/Text for SQL Security on a Textbase"](#page-17-0) on page [14.](#page-16-1)
- 5. For users/groups that require broader access than the DB/Text roles allow, grant them membership in additional SQL Server fixed server roles and SQL Server fixed database roles, as appropriate. These additional roles may be needed for non-admin users/groups that will be doing management activities, such as backing up DB/Text for SQL textbases and using Express Import. Note, however, that any user/group with **sysadmin** privileges does not need any role memberships to be able to have full access to the software. For more information, see ["Using SQL Server fixed roles"](#page-15-0) on page [12.](#page-15-0)

## **DB/Text for SQL roles**

Windows Authentication security relies on users having membership in roles. The roles determine which operations a user can perform.

DB/Text for SQL comes with a defined set of roles for the SQL Server control database and for individual textbases. Role membership is assigned to users/groups through the Manage Security menu on the DB/Text for SQL Administration window (choose **Configure SQL Server>Manage Security>Assign User Rights to SQL Server** and **Configure SQL Server>Manage Security>Assign User Rights to Textbase**).

Each role is detailed in the following sections:

["To set or change security on the DB/Text for SQL control database"](#page-16-2) on page [13,](#page-16-2) and

["To set or change security for a database user on a DB/Text for SQL textbase"](#page-17-1) on page [14.](#page-17-1)

Each user should have one role for the SQL Server (that is, a role specifying whether they can modify the control database) and one role for each individual textbase.

**Important!** Any user with **sysadmin** privileges or **db** owner role membership does not need any DB/Text for SQL roles to be able to access any textbase.

### <span id="page-15-0"></span>**Using SQL Server fixed roles**

While the DB/Text for SQL roles are sufficient for most users, there may be some who require broader access to the software. To accommodate this, you can assign those users membership in specific SQL Server fixed server roles and SQL Server fixed database roles.

Assigned using the SQL Server Management Studio, these roles allow you to expand the access that a particular user/group has to DB/Text for SQL and its textbases on the SQL Server.

For information about how SQL Server fixed roles can affect a user's privileges, see the tables and discussion [on page 15.](#page-18-0)

For information about using the SQL Server Management Studio, see your Microsoft SQL Server documentation.

### <span id="page-15-1"></span>**Adding a database user**

Once you have created a SQL Server login for each user/group you want to access DB/Text for SQL, you must add these login names as users for the individual databases (including the control database).

Use the DB/Text for SQL Administration program to add users for the control database and the individual databases (textbases).

- 1. From the Assign User Rights to SQL Server dialog box (for the control database) or from the Assign User Rights to Textbase dialog box (for a specific textbase), click the **Add User** button to open the Add Database User dialog box.
- 2. Select a SQL Server login name from the **Login Name** drop-down list.

**Important!** For textbase login names to appear in the **Login Name** drop-down list, the users/groups must exist in the Windows domain (of which SQL Server is a member) and have a login on the SQL Server. If the list is blank, all possible login names have already been added. If you are converting textbases from DB/TextWorks to the DB/Text for SQL platform (choose **Manage Upgrades>Convert from DB/Text>Textbases**), the login you use to perform the conversion will not appear in the **Login Name** drop-down list, as it is automatically a member of **db\_owner** for all of the textbases being converted.

3. [Optional] Type a user name in the **User Name** box. Note that if you specified a user name for this login in your domain or on the SQL Server, it will appear here automatically.

4. Click **OK**. Notice that on the applicable dialog box (Assign User Rights to SQL Server or Assign User Rights to Textbase) the User Name appears in the Current Database Users list.

**Tip!** You can also use this dialog box to remove users from a SQL database (and, therefore, deny them access to the textbase). This will not remove the login(s) from the SQL Server.

## <span id="page-16-0"></span>*Setting DB/Text for SQL Security on SQL Server (Assign User Rights to SQL Server)*

Before any user/group can use DB/Text for SQL, their SQL Server login must be added as a user for the control database. The login name must also have a DB/Text for SQL role assigned.

**Note:** If you just installed DB/Text for SQL, this may have been done as part of the Setup.

The DB/Text for SQL roles for SQL Server grant access to the SQL Server and the DB/Text for SQL control database. The control database (named **\_InmTextbases**) is the SQL database that tracks all textbases created with DB/Text for SQL. It maps the names of the textbases you create to the SQL databases. Each textbase is assigned a SQL Server reference name (used internally by SQL Server only) in the format of *\_InmTB\_1*, *\_InmTB\_2*, and so forth.

To specify security settings for the SQL Server and the DB/Text for SQL control database, use the Assign User Rights to SQL Server dialog box, accessible from the DB/Text for SQL Administration window.

### <span id="page-16-2"></span>**To set or change security on the DB/Text for SQL control database**

- 1. Choose **Configure SQL Server>Manage Security>Assign User Rights to SQL Server**.
- 2. On the Assign User Rights to SQL Server dialog box, from the Current Database Users list, select the user name for which you want to set security. If the user name is not in the list, click the **Add User** button to locate and add the user name to the list. (Note that for a user name to be visible, the user/group must exist in the Windows domain [of which SQL Server is a member] and have a login on the SQL Server. To add a user or group to the SQL Server, use the management tools distributed with the Microsoft SQL Server software.) For more information about adding a database user, see ["Adding a database user"](#page-15-1) on page [12.](#page-15-1)
- 3. From the DB/Text for SQL role membership group, select an option to assign membership in the appropriate DB/Text for SQL role. A user can only be assigned one DB/Text for SQL role.
	- **None.** The user name does not have membership in any DB/Text for SQL role and cannot access the SQL Server or the control database. This means the user name will not be able to use the DB/Text for SQL software.
	- **DB/Text for SOL User.** The user name has Read and Execute permission. This is required for any user you plan to let open any DB/Text for SQL textbase.
	- **DB/Text for SQL Administrator.** The user can perform all textbase management functions (for example, renaming and deleting a textbase). The user can also modify tables in the control database. We recommend this user also be a member of the SQL Server fixed server role of **dbcreator**, which enables textbase creation.

**Note:** To set security for individual textbases, use the Assign User Rights to Textbase dialog box. For more information, see "Setting [DB/Text for SQL Security on a Textbase"](#page-17-0) on page [14.](#page-16-1)

- 4. Click **Apply**.
- 5. Repeat steps 2–4 for each user/group that you want to access DB/Text for SQL.
- <span id="page-16-1"></span>6. Click **Close**.

## <span id="page-17-0"></span>*Setting DB/Text for SQL Security on a Textbase (Assign User Rights to Textbase)*

Before users can open any DB/Text for SQL textbases, the DB/Text for SQL Administrator must add their SQL Server logins as users for each textbase to which the users should have access. Each user/group name must also be given role membership to determine the access they have to each textbase.

To do this, use the Assign User Rights to Textbase dialog box, as explained below.

**Reminder:** If you just installed the Sample textbases, and you are using Windows Authentication, you must perform the steps below to allow users to access the Sample textbases.

#### <span id="page-17-1"></span>**To set or change security for a database user on a DB/Text for SQL textbase**

- 1. Choose **Configure SQL Server>Manage Security>Assign User Rights to Textbase**.
- 2. On the Select DB/Text for SQL Textbase dialog box, select the textbase on which you want to set security and click the **Open** button. If the textbase has passwords, you are prompted for the Master password.
- 3. On the Assign User Rights to Textbase dialog box, from the Current Database Users list, select the user name for which you want to set security. If the user name is not listed, click the **Add User** button to locate and add the user name to the list. (Note that for a user name to be visible, the user/group must exist in the Windows domain [of which SQL Server is a member] and have a login on the SQL Server.) For more information about adding a database user, see ["Adding a database user"](#page-15-1) on page [12.](#page-15-1)
- 4. [Optional] If you want the user or group with the user name selected in step 3 to be able to edit the structure of the DB/Text for SQL textbase, select the **Member of db\_owner** check box from the Properties group. If you select this option, the user or group will automatically have **DB/Text for SQL Textbase Writer** role membership and the options in the next step will be disabled. (This is also true if the user has **sysadmin** privileges.)
- 5. From the DB/Text for SQL role membership group, select an option to assign the user name membership in the appropriate DB/Text for SQL role. A user can only be assigned one DB/Text for SQL role.
	- **None.** The user name does not have any DB/Text for SQL role membership and cannot access the textbase.
	- **DB/Text for SOL Reader.** The user name has Read-only access to the textbase. The user name only has Select permission in SQL tables.
	- **DB/Text for SQL Data Writer.** The user name can search and modify record information (that is, search for, add, edit, and/or delete records), but cannot update validation and substitution lists.
	- **DB/Text for SQL Textbase Writer.** The user name can search and modify record information (search for, add, edit, and/or delete records) and modify validation lists when overriding validation, if the appropriate option is checked in Edit Textbase Structure.
- 6. Click **Apply**.
- 7. Repeat steps 3-6 for each user/group you want to access this textbase.
- 8. Click **Close**. The Assign User Rights to Textbase dialog box closes, and the Select DB/Text for SQL Textbase dialog box opens so that you can select another textbase for which to specify security. If you do not want to specify security for another textbase, click **Cancel** on that dialog box.

## <span id="page-18-0"></span>*Minimum Roles Required for DB/Text for SQL Functions*

This section lists the minimum permissions for specific DB/Text for SQL commands. It applies only if DB/Text for SQL is using Windows Authentication, not SQL Authentication. (With SQL Authentication, all DB/Text for SQL users are members of the fixed SQL Server roles bulkadmin and dbcreator. They may also have sysadmin privileges if they are administrators on the machines hosting the SQL instance.)

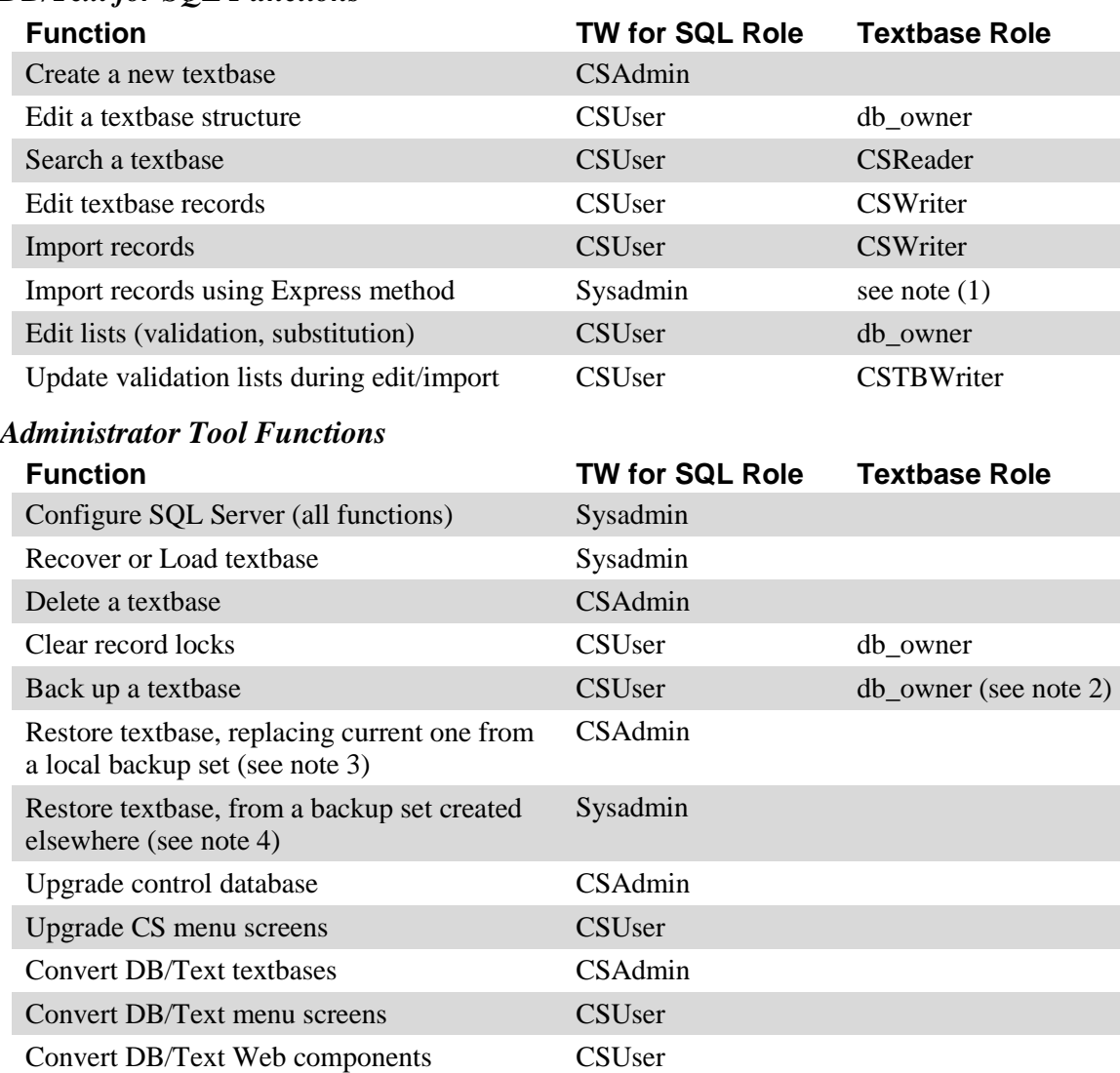

## *DB/Text for SQL Functions*

#### **Notes**

- 1. Instead of a **sysadmin** role, this function can be accomplished by a **db\_owner** who has also been assigned to the SQL Server **bulkadmin** role.
- 2. An alternative role to **db\_owner** is the SQL Server role **db\_backupoperator**.
- 3. A local backup set is one that was created from the textbase being overwritten. Both the textbase being replaced and the one replacing it will have the same **db\_owner**, so **sysadmin** privileges are not required.
- 4. A backup set created elsewhere, or one that is not being used to replace an existing textbase, may need to have its owner changed to the person doing the restore. The ability to change a database owner requires **sysadmin** privileges. This is a SQL Server constraint.

# **Chapter 4: Managing Textbases**

The DB/Text for SQL Administrator can perform a number of administrative tasks for the DB/Text for SQL system through the Administration program. These include tasks related to textbase management, which are accessed through the Manage Textbases menu on the DB/Text for SQL Administration window.

Keep in mind that data related to DB/Text for SQL resides both inside and outside SQL Server. The textbase files that reside outside SQL Server all have the same file name with different extensions. For example, a textbase called Sales uses files named SALES.CBA, SALES.CBS, SALES.CAC, and so forth. For more information about textbase files, see the DB/TextWorks online help.

**Note:** Renaming, deleting, or moving textbases may affect Recordset scripts, menu screens, and Link fields.

## <span id="page-19-0"></span>**Copying, Renaming, and Deleting Textbases**

Use the following procedures to copy, rename, or delete a textbase.

Note that you cannot copy or rename a textbase that is Read-only.

**Important!** Never use Windows Explorer to simply delete, copy, or rename the external files. Deleting, copying or renaming the external files does not update the tables inside SQL Server, and can lead to orphan databases, multiple external files pointing to the same internal database, or erroneous List Textbases information.

### **To copy a textbase**

The following steps can only be used to copy a textbase onto the **same** server.

For instructions on how to copy a textbase **between** servers, see ["Example of When You May Use the](#page-32-0)  [Back Up Textbases Function for Purposes Other Than for a Backup"](#page-32-0) on page [29.](#page-32-0)

Note that the copy operation requires exclusive access to a textbase (meaning no one else can have it open), and the Master password, if the textbase has passwords.

When you copy a textbase, a new SQL Server database is created on the SQL Server and external textbase files are placed in the location specified in the **New Textbase** box on the Copy Textbase dialog box (see step 4, below).

- 1. Make sure the textbase is not in use by anyone.
- 2. Choose **Manage Textbases>Copy Textbase** to open the Copy Textbase dialog box.
- 3. Type the full path and name of the textbase you want to copy in the **Existing Textbase** box, or click the **Browse** button and navigate to it.

4. Type the full path and name of the textbase you want to create in the **New Textbase** box, or click the **Browse** button to navigate to the location where you want to put the new textbase and specify its name.

**Note:** The **Copy Textbase** command will not create a new folder for you. If you type the name of a folder that does not exist, a textbase by that name will be created. For example, if you type  $C:\$ SALES, a textbase called SALES will be created. Also note that you cannot overwrite an existing textbase.

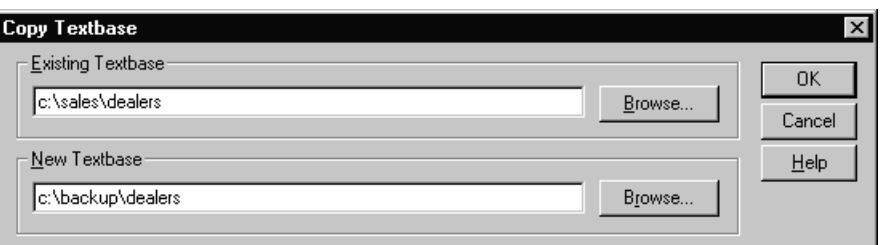

5. Click **OK**, then respond to the confirmation prompts.

If you gave the textbase a new name, and a user file of that name does not exist in your user file path, DB/Text for SQL copies your user file to a copy with the new name.

**Tip!** The first time a user opens the textbase in its new location, he or she may see a message warning that the textbase is not where the user file expects it to be. It is safe to ignore this message (choose **Yes** to continue).

#### **To rename a textbase**

This operation requires exclusive access to a textbase (meaning no one else can have it open), and the Master password, if the textbase has passwords.

- 1. Make sure the textbase is not in use by anyone.
- 2. Choose **Manage Textbases>Rename Textbase**.
- 3. Type the full path and name of the textbase you want to rename in the **Existing Textbase** box, or click the **Browse** button to navigate to it. For example, to rename a textbase called Old, type: C:\DIR\OLD.
- 4. Type the new full path and name you want for the textbase in the **New Textbase** box, or click the **Browse** button to navigate to the location you want and specify its name. For example, to call the new textbase New and keep it in the same location, type:  $C: \DIR\NEW$ .
- 5. Click **OK**, then respond to the confirmation prompts.
- 6. If you renamed a secondary textbase (that is, a textbase that is accessed indirectly through a Link field in a primary textbase), open the primary textbase (the one that contains the Link field), and edit the textbase structure to redefine the link definition.

**Note:** This command automatically renames the local textbase user file. If a textbase is on a network and is used by others, remind anyone else who uses the textbase and stores private elements in their user files to rename their corresponding user file, using Windows Explorer. User files are stored locally, so each user must rename his/her own user file.

## **To delete a textbase**

This operation requires exclusive access to a textbase (meaning no one else can have it open), and the Master password, if the textbase has passwords. It also requires the user to be a SQL administrator.

- 1. Make sure the textbase is not in use by anyone.
- 2. Choose **Manage Textbases>Delete Textbase** to open the Delete Textbase dialog box.
- 3. Type the full path and name of the textbase you want to delete in the **Textbase to Delete** box, or click the **Browse** button to navigate to it.

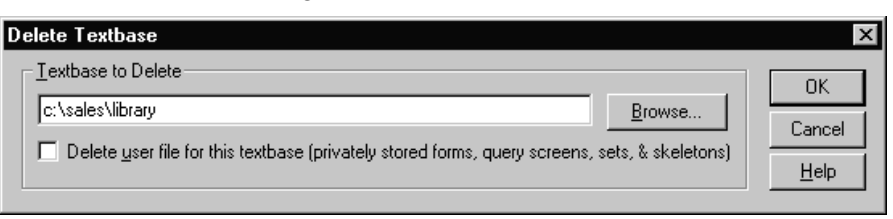

**Note:** If you have upgraded all of your textbases from the non-SQL version of DB/TextWorks to DB/Text for SQL, you can use this command to delete each of your old textbases (which have a .TBA extension). When you click the **Browse** button and navigate to the location of a textbase, select **DB/TextWorks Textbases (\*.tba)** from the **Files of type** drop-down list, and select the textbase.

- 4. Decide whether to delete the user file. User files contain locally stored forms, query screens, sets, and skeletons:
	- Select the **Delete user file for this textbase** check box if you want to delete the user file.

**Note:** Selecting this check box also deletes the textbase .IDI and .TBS files. For more information about these files, see the DB/TextWorks online help.

- Clear the **Delete user file for this textbase** check box to preserve the user file. (This is the default.) For example, if you just copied a textbase to a new location, and you are now deleting the old textbase, **do not** delete its user file.
- 5. Click **OK**, then respond to the prompts.

### *Moving a Textbase to a Different Drive*

Use the following procedure to move a textbase to a **different drive**. This operation requires exclusive access to a textbase (meaning no one else can have it open), and the Master password, if the textbase has passwords. **Note:** If you want to move a textbase to a different directory on the **same drive**, use **Manage Textbases>Rename Textbase**.

#### **To move a textbase to a different drive**

This operation only moves the external files to a different drive. To move a textbase to a different SQL Server, see ["Example of When You May Use the Back Up Textbases Function for Purposes Other Than](#page-32-0)  [for a Backup"](#page-32-0) on page [29.](#page-32-0)

- 1. Copy the textbase to its new location, then delete the old textbase, following the procedures explained above. Do not delete the user file unless you have given the textbase a new name.
- 2. If the textbase that you moved is a secondary textbase (that is, a textbase that is accessed indirectly through a Link field in a primary textbase), open the primary textbase (the one that contains the Link field), and redefine the link definition (by editing the textbase structure), so it points to the moved textbase. **Note:** This is NOT necessary if all primary and linked textbases are moving to the new folder AND the links were defined without path names.

**Tip!** The first time a user opens the textbase in its new location, he or she may see a message warning that the textbase is not where the user file expects it to be. It is safe to ignore this message (choose **Yes** to continue).

# **Dumping and Loading Textbase Records**

Use the Dump Textbase function (**Manage Textbases>Dump Textbase**) to copy record information from all fields in all records in the primary textbase to a text file in Inmagic tagged format. Dump Textbase is typically used in conjunction with and before Load New Textbase.

The **Dump Textbase** command also writes out the image annotation list at the end of the resulting .DMP file.

Dumping a textbase backs up records, and you may want to use it as part of your regular maintenance routine.

## **To dump textbase records to a file**

- 1. Make sure the textbase is not in use by anyone.
- 2. Choose **Manage Textbases>Dump Textbase** to open the Dump DB/Text for SQL Textbase dialog box.
- 3. Select the textbase containing the records you want to dump and click **Open**. If the textbase has passwords assigned, you are prompted for the Master password. The Specify Dump File dialog box opens.
- 4. Specify a name (the default file extension is .DMP) and location for the file that will be created and click **Save**.

**Note:** When loading a new textbase, the software looks for the extension .DMP by default.

5. Click **OK** to dismiss the message indicating that the dump operation is complete.

### <span id="page-22-0"></span>**To load records into a new, empty textbase**

The Load New Textbase function (**Manage Textbases>Load New Textbase**) is intended primarily as a recovery mechanism, to be used on an empty textbase or in situations where you are sure records will not be duplicated. For example, if you have to recreate a textbase, you can use the **Load New Textbase** command to move all of the dumped or exported record information into the new, empty textbase. **Load New Textbase** is typically used in conjunction with and after **Dump Textbase**.

**Important!** The **Load New Textbase** command does not check for matching records or validation. This operation may result in duplicate records when used on a textbase that already contains records. The **Load New Textbase** command and the **Import** command (**File>Import**) are two very different operations. Do not use them interchangeably.

The **Load New Textbase** command automatically adds all of the records to the textbase **without checking for matching records, validation, or strict fields**. It assumes the file is in Inmagic tagged format, and uses Express Import and Exclusive Textbase Access, locking others out of the textbase during the load. Computed and Automatic fields are treated as text (that is, DB/Text for SQL does not change incoming values or create new values for Computed and Automatic fields). Rejected records are copied to an exception file, which has the same name and location as the dump file you loaded, with a file extension such as .X01, .X02, and so forth.

- 1. Make sure the textbase is not in use by anyone.
- 2. Choose **Manage Textbases>Load New Textbase** to open the Load DB/Text for SQL Textbase dialog box.
- 3. Select a new, empty textbase and click **Open**. If the textbase has passwords, you are prompted for the Master password.
- 4. On the Select Dump File dialog box, select a file to load. The software looks for files with the file extension .DMP, but you can specify a different extension, such as .TXT or .ASC.
- 5. Click **Open** to open the SQL Server Bulk Insert Options dialog box.
- 6. Do the following:
	- In the **Maximum records to buffer** box, enter the maximum number of records you want DB/Text for SQL to prepare before loading them into the SQL Server database. When determining the number to use, consider the balance you want between performance and resource consumption. Larger numbers often result in faster loads, but tend to consume more disk space in the temporary file path. The default value is 30000.
	- Specify the location of your SQL Server by selecting the appropriate option button:
		- **SQL Server is local (located on this computer)**. Select this option if your SQL Server is located on this computer.
		- **SQL Server is remote (located on different computer)**. Select this option if your SQL Server is located on a computer other than the one you are using now. If you select this option, in the **Temp file path** box, enter the path to the public directory on the network in which you want to store temporary files needed for the load operation. Note that this location must be accessible from both this computer and the SQL Server (using the format \\server\share\...), and your account and the account used by the SQL Server service must have read/write/delete access to the directory.
	- **Click OK** to start the loading process.

## <span id="page-23-0"></span>**Recovering a Textbase**

Recovering a textbase involves dumping its contents to an ASCII file, making an empty copy of the textbase, and loading the ASCII file into the copied textbase. You can perform the necessary steps individually, or, if you have enough disk space, DB/Text for SQL can perform them for you.

The Recover Textbase function is most often used when a textbase is damaged.

You can use either the single-step recovery procedure or the multi-step recovery procedure. Note, however, that the single-step recovery procedure requires access to the DB/Text for SQL Administration program, as well as membership in a particular role (see page 15).

## **To perform a Single-Step Recovery**

- 1. Make sure the textbase is not in use by anyone, including a service such as the Importer.
- 2. Start the DB/Text for SQL Administration program (InmCSAdmin.EXE).
- 3. Choose **Manage Textbases>Recover Textbase**, specify a textbase, and click **Open**. Note that you will need the Master password if the textbase has passwords.
- 4. Click **Yes** on the confirmation message.
- 5. On the SQL Server Bulk Insert Options dialog, specify the maximum number of records to buffer and the SQL Server location. If the SQL Server is not located on this machine, also specify the path to a shared folder on a network server that is read- and write-accessible from this machine as well as the SQL Server (using the format \\server\share\...). This folder will hold temporary files created during the operation. Click **OK**.
- 6. When the operation finishes, click **OK** twice to dismiss the completion messages. Your old textbase will still exist, with a new backup name. (The second completion message tells you the new name.)

### **To perform a Multi-Step Recovery**

Use the multi-step recovery procedure if:

- You do not have sufficient privileges to run the DB/Text for SQL Administration program (InmCSAdmin.EXE). If you do not, you will not be able to perform steps 4 and 5 below. However, you will have a new textbase that is accessible.
- The damage is in the .CBA file (for example, a public form). You need to clear the **Copy Public Textbase Elements** check box when you create the new textbase.
- You need to modify the structure before importing the records.
- There is insufficient space available to perform the single-step recovery explained above.

Once you have determined that you need to perform a multi-step recovery, do the following:

- <span id="page-24-0"></span>1. If you have not already done so, export records from the damaged textbase using **Manage Textbases>Dump Textbase**.
- <span id="page-24-1"></span>2. Use DB/TextWorks to create a new textbase by copying the structure of the damaged one.
	- Choose **File>New Textbase**. On the Specify New DB/Text for SQL Textbase dialog box, name the new textbase. You cannot use the same name as the existing damaged textbase, but you can rename the new textbase later. Click **Save**.
	- On the Create Textbase Structure dialog box, select the **Copy an Existing Inmagic Structure** option and click **OK**. Use the next dialog box to select the existing damaged textbase to use as the basis for the new textbase structure, then click **Open**. (When prompted, copy the user file, too.)

**Note:** Instead of copying the structure of an existing textbase, you can create the new textbase structure from a textbase structure definition file (.CBB). For more information, see ["Creating the](#page-25-0)  [new textbase from a .CBB file,](#page-25-0)" next.

- Follow the prompts to specify a Master password (if required) and to copy validation lists, passwords, textbase elements, and so forth. DB/TextWorks creates a new textbase. The textbase does not have any records in it. If you copied textbase elements, the textbase includes any forms, query screens, sets, and record skeletons that were saved in the textbase file.
- Close the textbase by choosing **File>Close**.
- 3. Load records into the new empty textbase. Choose **Manage Textbases>Load New Textbase** and load the dumped file from step [1](#page-24-0) into the new empty textbase that you just created in step [2.](#page-24-1) You now have a new textbase, complete with records. For more specific details about loading a textbase, see ["To load records into a new, empty textbase"](#page-22-0) on page [19.](#page-22-0)
- 4. Delete the original damaged textbase files. Start the DB/Text for SQL Administration program and choose **Manage Textbases>Delete Textbase**. (Do not delete the user file.) Do not use Windows to delete the textbase files; this will not delete the SQL database.
- 5. Rename the new textbase back to its original name by choosing **Manage Textbases>Rename Textbase**, if applicable.
- 6. If you have stored sets in your textbase or user file, open the new textbase in DB/Text for SQL and choose **Sets>Refresh Sets** to rebuild the sets. If others use this textbase and have private sets, ask them to do the same.

**Note: Refresh Sets** performs the search again; it does not retain any omissions specified using Omit Record.

## <span id="page-25-0"></span>**Creating the new textbase from a .CBB file**

Instead of copying the structure of an existing textbase (as described in the previous set of instructions), you can create the new textbase from a textbase structure definition file (.CBB extension).

Before doing this, export all of your public elements from the damaged textbase (choose **Maintain>Manage Textbase Elements**). Once your new textbase is created, you can import these public elements into the textbase.

Perform the multi-step recovery process described above, but with the following exception:

In step 2, on the Create Textbase Structure dialog box, select **Import Structure Definition File**.

Once the new textbase is created with a new name, it will automatically have a corresponding user file with the same name (<textbasename>.CBU). This user file will be empty. If you had any private elements, they are still located within the damaged textbase's corresponding .CBU file.

To recover your private elements (if any), do one of the following:

- **If you are able to rename textbases:** Delete the damaged textbase and rename the new one with the name of the original, damaged textbase. The .CBU file containing your private elements still exists, and—because it now has the same name—is used with the new textbase. (The empty user file that was created with the new textbase will be unused and can be deleted using Windows Explorer.)
- **If you are not able to rename textbases:** Copy the user file for the damaged textbase over the one for the new textbase so that the new .CBU file contains your private elements.

# **Clearing Textbase Record Locks**

The **Clear Textbase Record Locks** command checks for records left locked when a user aborted or lost power or connection while editing a record. It unlocks any records found locked. This is safe because exclusive access to the textbase is required in order to use this function, guaranteeing that you are not clearing a lock held by another active user.

If you do not clear locks, a user attempting to edit a locked record will be denied access because of a non-active lock that was not previously released.

Non-active locks remain locked for 20 minutes, at which time the lock is automatically cleared. You can change the default 20-minute value by adding the RecordLockInterval= parameter to the [Advanced] section of the InmCSrv.INI file. Note that the time must be entered in milliseconds (meaning that the default is RecordLockInterval=1200000).

Active locks remain locked indefinitely. For example, when a user is updating a record, it remains locked for as long as the record is open in the Edit window.

This command is safe to run whether or not you have locked records.

### **To unlock records in a textbase**

- 1. Close any textbase that is open.
- 2. Choose **Manage Textbases>Clear Textbase Record Locks**.
- 3. Select the textbase whose record locks you want to clear, then click **Open**. You must have exclusive access to the textbase.

**Note:** If the textbase has a Master password, you will be prompted for it before the records can be unlocked. If you are using Windows Authentication, you must also have either **sysadmin** privileges or be a member of the SQL Server fixed database role of **db\_owner**.

4. If the textbase has any locks to clear, a confirmation message appears. Review the message, then click **Yes** to unlock the record(s).

5. Click **OK** to dismiss the completion message.

## **Analyzing a Textbase**

The **Analyze Textbase** command analyzes each record in the specified textbase and generates a tabular report listing the following information about each field in the textbase:

- **Max Entries.** The maximum number of entries in a single record.
- **Max Entry Length.** The maximum length of a single entry.
- Max Record Length. The maximum length of this field in a single record.

#### **To analyze a textbase**

- 1. If the textbase you want to analyze is open, close it by choosing **File>Close**.
- 2. Choose **Manage Textbases>Analyze Textbase**.
- 3. Use the **Look in** list to navigate to the folder where the textbase is located, select it, then click **Open**.
- 4. If the textbase has passwords, you are prompted for the Master password. Type the password in the **Password** box, then click **OK**. You must use the Master password and have exclusive access to the textbase to analyze it.
- 5. On the Specify Text File dialog box, do the following:
	- In the **File name** box, type a name for the report file to be generated.
	- Navigate the **Save in** drop-down list to the location where you want to save the report file.
	- Click the **Save** button.
- 6. Wait while DB/Text for SQL analyzes the textbase. While the textbase is being analyzed, the Analyze Textbase Operation Status dialog box opens.

**Note:** If you want to stop the process before it is completed, click the **Stop Analyze Textbase Operation** button.

7. A completion message appears, detailing the number of records analyzed and the location of the resulting report file. Click **OK** to open the report file in Microsoft Notepad.

If you want to view the report again later, use a text editor (for example, Microsoft Notepad) to open the report file, located in the folder you specified.

## **Listing Textbases on the SQL Server**

The **List Textbases** command lists each textbase on the current SQL Server, its location, and its corresponding SQL database name.

#### **To display a list of textbases on a SQL server**

Choose **Manage Textbases>List Textbases**. The Textbase List window lists the textbases on your SQL Server. You can use the toolbar buttons on the Textbase List window to:

- **Find information in the list.** Click the Find toolbar button to locate any text or numeric information in the list, such as a specific textbase, directory, or SQL Server database name.
- **Print the list.** Click the Print toolbar button to print the list to a printer.
- **Save the list to a file.** Click the Print toolbar button and select the option to print the list to a text file  $(TXT)$ .

# **Chapter 5: Backing Up DB/Text for SQL Files**

To protect your information against accidental loss or damage, be sure to back it up on a regular basis. If a textbase is of great importance to your organization, consider keeping copies of all files off-site.

The DB/Text for SQL Administrator should know and do the following, or have procedures in place that get the necessary procedures done. If your organization has a database administrator who performs the backups of your organization's SQL Servers and their data, the DB/Text for SQL Administrator should work with this person. If not, the DB/Text for SQL Administrator should have procedures in place to get these tasks done:

- Identify a regular backup strategy that will protect the data produced by DB/Text for SQL that is located inside and outside SQL Server. Files required by DB/Text for SQL are stored both inside SQL Server (for example, DB/Text for SQL data files) and outside SQL Server (for example, textbase elements).
- Identify an on-site and, if applicable, an off-site backup strategy, including who needs to do what on what schedule.
- Identify what is to be backed up and how frequently. Backup frequency will be dictated by how often information changes, how difficult it would be to manually regenerate lost information, and the importance of the information to your organization.

# **Illustration of Where DB/Text for SQL Files Reside**

The following illustration shows where DB/Text for SQL files reside.

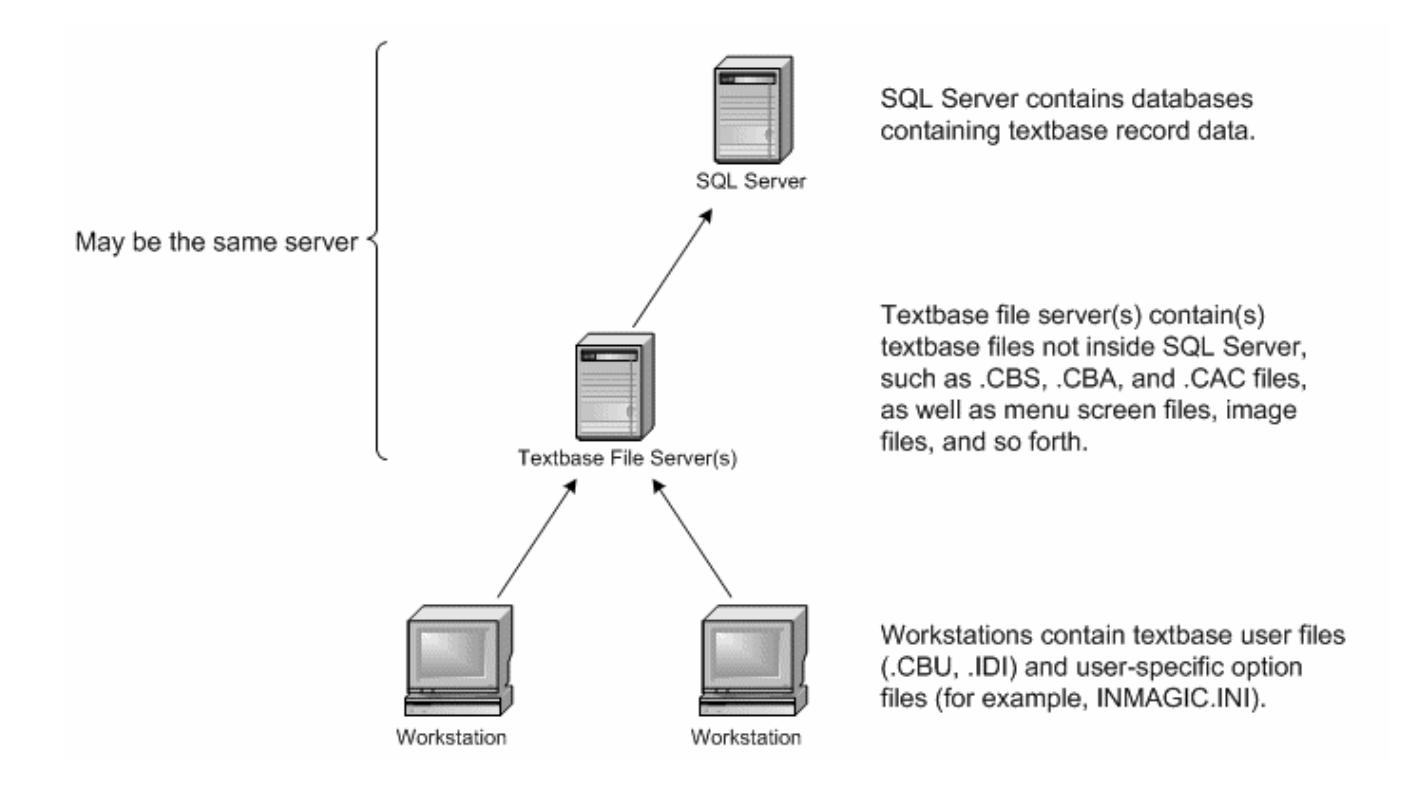

# **DB/Text for SQL Files Outside SQL Server that Should be Backed Up**

This section lists the DB/Text for SQL files that reside outside SQL Server that should be backed up when necessary. As noted below, some can be backed up by the Back Up Textbases function provided in the DB/Text for SQL Administration program; others only by using Windows Explorer or some other backup software.

## *Textbase Files (.CBS, .CBA, .CAC)*

Back up all your textbases on a regular basis. We recommend you use the Back Up Textbase function (choose **Back Up & Restore>Back Up Textbases**).

## *Log Files (.LOG)*

Optional textbase log file; lists when changes were made to the textbase structure and records. In this way, a log file acts as an audit trail. To back up log files, we recommend you use the Back Up Textbases function (choose **Back Up & Restore>Back Up Textbases**).

## *User-defined Initialization Files (.INI)*

Initialization (.INI) files are text files that a user can edit.

DB/Text for SQL uses these initialization files: Inmagic.INI, InmCSrv.INI, and an optional <textbase>.INI file.

WebPublisher uses the same .INI files as DB/TextWorks, plus an additional file called ICSWeb.INI.

The Importer service uses these initialization files: ICSISrv.INI, InmCSrv.INI, and an optional <textbase>.INI file.

To back up the <textbase>.INI file, we recommend you use the Back Up Textbases function (choose **Back Up & Restore>Back Up Textbases**). To back up the other initialization files, use Windows Explorer or other backup software.

To learn more about the DB/Text for SQL-related INI files, see "Chapter 9: Initialization Files" on page [40.](#page-43-0)

## *Menu Screen Files (.CBM)*

Menu screen files have the extension .CBM and are located in the directory you specified when you created them. To print a description of a menu screen, open it in the Menu Screen Designer and choose **Menu Operations>Print Definition**. Use Windows Explorer or other backup software to back up .CBM files.

## *Image Files and Annotation Files*

If your textbase records include references to image files (for example, .JPG, .TIF, .BMP files), back up these files as you would any file, using Windows Explorer or other backup software. If the images are annotated, back up the annotation files, too. Each annotated image may have its own annotation file (default extension .ANN) stored outside of the textbase. You supply the file name and location when you save the annotations.

Do the same for any static images (for example, images used in picture boxes or logos) referenced in forms, query screens, or menu screens.

## *Textbase User Files (.CBU)*

User files contain private textbase elements (that is, forms, query screens, record skeletons, and sets) that are not stored in the textbase. Each user file has the same name as its textbase, with the extension .CBU. For example, a textbase called *Sales* has a user file called SALES.CBU. To see where your user files are stored, open any textbase and choose **Display>Textbase Information**. Use Windows Explorer or other backup software to back up your user files. You do not need to back up textbase user files if your users do not save private forms, sets, and so forth.

**Tip!** You may want to consider backing up your entire user file directory. This will save private elements as well as persistent information, such as the last-used import settings.

## *User-Specific File (.IDI)*

In DB/TextWorks, last-used settings (for example, window size and position, batch modification settings, import parameters, and so forth) for each textbase are stored in the textbase .IDI file. Backing up .IDI files is optional because the settings can easily be recreated the next time someone uses the software. Use Windows Explorer or other backup software to back up .IDI files.

## *Other Files*

Your organization may have other files used with a textbase that should be backed up (for example, HTML files that open in the Application window). Use Windows Explorer or other backup software to back up these files.

# **Backup Methods**

Depending on your organization's needs, you can back up your DB/Text for SQL files using any of the following methods:

- **DB/Text for SQL Administration program.** Use the **Back Up Textbases** command on the DB/Text for SQL Administration window to back up your SQL Server database and several of the external files used by the system. This method allows you to restore your textbase to the point at which it was backed up. For more information, see ["Backing Up DB/Text for SQL Files with the Administration](#page-32-1)  [Program"](#page-32-1) on page [29.](#page-32-1)
- **SQL Server backup tools.** Schedule a SQL Server maintenance plan to back up your SQL Server and its transaction log. You must manually back up the bulk of the external DB/Text for SQL files. This method allows you to restore your system to the point of failure. For more information, see ["Backing Up DB/Text for SQL Files with SQL Server Backup Tools"](#page-34-0) on page [31.](#page-34-0)
- **Automated backup using Windows scheduled batch job.** This method requires you have a backup server available to you. Use SQL Server backup tools to back up SQL Server and its transaction log, then have a Windows scheduled batch job move the .BAK files for the SQL Server and transaction log, as well as copies of your external DB/Text for SQL files, to your backup server. This method allows for synchronization between all data, both inside and outside of SQL Server. For more information, see ["Automating a Full Textbase Backup"](#page-35-0) on page [32.](#page-35-0)

The following table details where DB/Text for SQL data resides (inside or outside SQL Server) and whether the data is backed up by the Back Up Textbases function and/or SQL Server backup tools.

<span id="page-31-0"></span>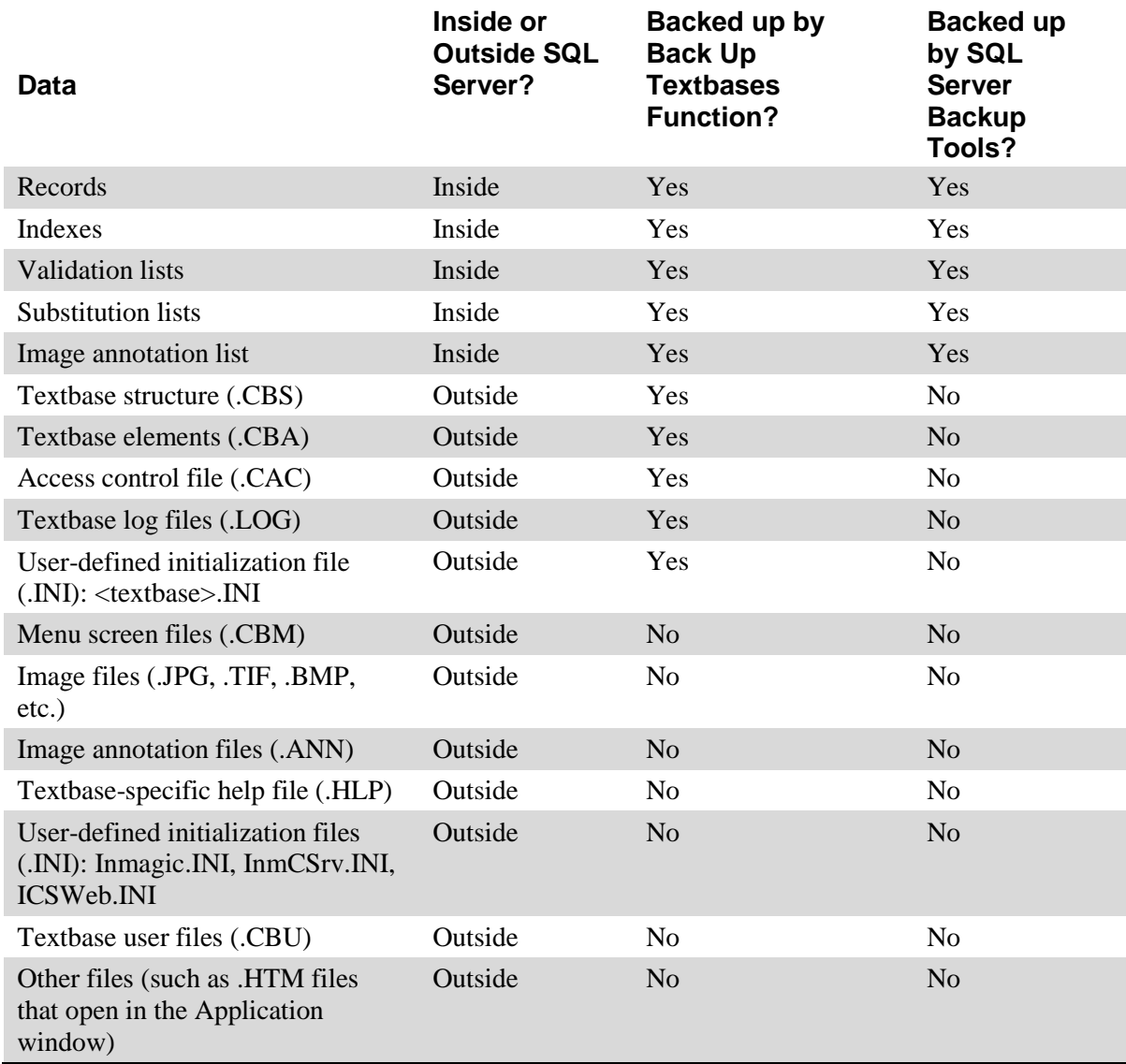

## <span id="page-32-1"></span>*Backing Up DB/Text for SQL Files with the Administration Program*

Use the Back Up Textbases function on the Inmagic DB/Text for SQL Administration window to back up one or more textbases in the same folder at a time. The Back Up Textbases function creates a backup file set for each textbase that contains data from both inside and outside SQL Server.

Note that while all textbase-related data is backed up, other files that may be referenced by a textbase (such as images and document files) are not backed up by this function. You must manually back up these types of files. You must also synchronize the manually-created backup files with the corresponding textbase backup file set to ensure that if you do have to restore a backup, you have a truly complete backup. If you do not back up the files referred to by a textbase, when you restore the textbase your links to these files may not work.

### *Backup Example*

Say you use the Back Up Textbases function on June 6, 2011 at 3 a.m. At the same time, you should back up the other files that are referenced by the backed up textbase (that is, any menu screen, images, and textbase-specific help file). Then you must mark the June 6 backup packages (one produced by the Back Up Textbases function and the other that you manually did for the files referenced by the textbase) so that you have a complete backup that you can use when necessary to restore the textbase and its referenced files for June 6. Note that unless you are restoring a textbase and its referenced files to the same locations, you will have to redirect references to any new, restored locations for them to work correctly.

### <span id="page-32-0"></span>*Example of When You May Use the Back Up Textbases Function for Purposes Other Than for a Backup*

You should use the Back Up Textbases and Restore Textbases functions in situations where you want to copy or move a textbase between SQL Servers. For example, if you are having trouble with a textbase and require assistance from Inmagic, you may have to send a copy of that textbase to an Inmagic support representative (for example, by copying all the files onto a CD). In this situation, you would use the **Back Up Textbases** command (not the **Copy Textbase** command). Using the **Back Up Textbases** command means that the support representative will be able to use the **Restore Textbases** command to load the textbase on his or her machine and be able to access it through his or her instance of SQL Server.

To make a copy of a textbase on the **same** server, see ["Copying, Renaming, and Deleting Textbases"](#page-19-0) on page [16.](#page-19-0)

### *Sample Backup Routine for Express Configuration*

The following is a sample backup routine if you are using SQL Server Express as your SQL Server:

- 1. Back up a textbase using the **Back Up Textbases** command in the DB/Text for SQL Administration program.
- 2. Manually back up other related files using Windows Explorer. See the table on page [28](#page-31-0) for a list of files not covered by the Back Up Textbases function.
- 3. Synchronize these two backup file sets. For example, mark them with the date and time of the backup and store them together.

## **To back up a textbase with the Back Up Textbases function**

- 1. Start the DB/Text for SQL Administration program.
- 2. Choose **Back Up & Restore>Back Up Textbases** to open the Back Up Textbase Options dialog box.
- 3. In the **Textbases** box, type the location and name of the textbases to back up, or click the **Browse** button and navigate to them. If the machine from which you are running the Administration program is different from the one on which the SQL Server resides, you must use a Universal Naming Convention (UNC) file path.
- 4. In the **Backup path** box, type the directory for the backup file set, or click the **Browse** button and navigate to it. The directory for the backup file set should be on the same machine as the SQL Server, or be a public directory to which the SQL Server has access on a shared network. If the machine from which you are running the Administration program is different from the one on which the SQL Server resides, you must use a Universal Naming Convention (UNC) file path.
- 5. Select or clear the **Shrink SQL Server database** check box, depending on whether you want to shrink the database during the backup process. Shrinking the database will release unused space in the data files and help to prevent your log file from growing without limit. If selected, the free space in the data files after shrinking will be 10 percent. By default, this check box is selected.
- 6. Click **OK** to back up the textbases. The Back Up Textbases: Operation Status dialog box opens and shows the progress of the backup operation. Click **Close** when the operation is complete.

The backup creates a copy of all of the textbase files (.CAC, .CBA, .CBS, .INI, and .LOG) in the specified location. The Administration program copies all of the textbase records, indexes, and other information from SQL Server into a .DAT file. The backup file set is Read-only, so that the files are not accidentally modified or deleted.

Any changes you make to the original textbase after the backup will not be reflected in the backup. If you need to restore the textbase from the backup, use the **Restore Textbases** command.

### **To restore a backup file set using the Restore Textbases function**

Use the **Restore Textbase** command to restore one or more textbases backed up with the **Back Up Textbases** command. Using **Restore Textbases**, you can replace an existing textbase or create a new textbase from a backup.

- 1. Start the DB/Text for SQL Administration program.
- 2. Choose **Back Up & Restore>Restore Textbases** to open the Restore Textbase Options dialog box.
- 3. Type the location and name of the textbase backup set(s), or click **Browse** to locate the backup set(s). The location for the backup file set(s) should be on the same machine as the SQL Server, or be a public directory to which the SQL Server has access on a shared network. If the machine from which you are running the Administration program is different from the one on which the SQL Server resides, you must use a Universal Naming Convention (UNC) file path.
- 4. Type the location of the directory where the textbase(s) should be restored, or click **Browse** to select the location. Note that SQL Server needs Write access to the directory. If the machine from which you are running Administration program is different from the one on which the SQL Server resides, you must use a Universal Naming Convention (UNC) file path.
- 5. The Restore Textbases: Operation Status dialog box shows the progress of the operation. Click **Close** when it is finished.

## <span id="page-34-0"></span>*Backing Up DB/Text for SQL Files with SQL Server Backup Tools*

Note that your IT department, as its standard operating procedure, may back up the SQL Server databases related to DB/Text for SQL (in addition to other SQL Server databases your organization may have). That backup is not complete and cannot be used to restore DB/Text for SQL textbases. The SQL Server backup tools back up only those files that reside inside SQL Server. However, data for DB/Text for SQL textbases reside both inside and outside SQL Server. If your organization uses SQL Server backup tools, you must manually back up DB/Text for SQL files that reside outside SQL Server.

**Important!** Your IT department should be sure to also schedule a regular backup of the transaction log. This allows you to restore your SQL Server to the point of failure.

If you do not have IT support, and want to use an automated backup tool to ensure that backups are getting done on a regular basis, you may want to use a SQL backup tool such as Database Maintenance Plan Wizard. Once you set up the wizard with a core group of maintenance tasks, you put in place a mechanism to ensure that your SQL database is backed up regularly, is performing efficiently, and is checked for inconsistencies. The Database Maintenance Plan Wizard includes tasks that rebuild indexes, compress data files, back up the database and transaction log files, and so forth.

### *Backup Example*

If you decide to use the SQL Server backup procedures you have in place in your organization, you must also back up the files that reside outside SQL Server, and be sure to keep the two backup packages synchronized. In other words, say your organization backs up the SQL Server files on May 14, 2011 at 4 a.m. At the same time, you must back up the external DB/Text for SQL textbase files. Mark the DB/Text for SQL backup package as such so that later you can match it to the SQL Server backup for May 14, 2011 at 4 a.m. If you then have hard disk problems and both the internal and external files are not available (and the May 14<sup>th</sup> backup was your last backup), you need to restore the SQL Server May 14 backup package, as well as the DB/Text for SQL backup package of May 14. Note that unless you are restoring a textbase and its supporting files to the same location, you will have to manually redirect supporting files to their new, restored location for them to work correctly.

### **To back up DB/Text for SQL data inside and outside SQL Server**

To back up DB/Text for SQL-related data inside SQL Server, use SQL Server backup tools. See your SQL Server documentation for details.

In conjunction with the SQL Server backup, you should back up the files outside SQL Server, as listed in the table on page [28.](#page-31-0) You must keep the SQL Server backup package and the DB/Text for SQL backup package synchronized so that you have a complete backup file set that you can use when necessary to restore the textbase and its referenced files for the date involved.

### *Sample Backup Routine for Standard Configuration*

The following is a sample backup routine if you are using SQL Server backup tools:

- 1. Use SQL Server backup tools to back up DB/Text for SQL files that reside inside SQL Server.
- 2. Use Windows Explorer to manually back up the DB/Text for SQL files that reside outside SQL Server. See the table on page [28](#page-31-0) for a list of these files.
- 3. Synchronize these two backup file sets. For example, mark them with the date and time of the backup and file them away together.

## <span id="page-35-0"></span>*Automating a Full Textbase Backup*

To ensure that the backed up SQL database, transaction log, and external textbase files are automatically synchronized, you can automate the process.

To do this, use a Windows scheduled batch job (with copy statements) to move these backup files off the database server machine and DB/Text for SQL machine. For example, if the transaction log is backed up every half hour, the Windows scheduled batch job should move the transaction log backup file to another machine on the network immediately following the process. The batch job should then make a copy of all textbase files located outside of the SQL Server and move them to the same location as the backed up transaction log. All backup files moved to this "backup" machine should be moved off-site on a regular basis.

For more information about Windows scheduled batch jobs, see your Windows documentation.

# **Auxiliary Backup Method**

A textbase owner can use the backup method described below as an auxiliary backup method. This method is not recommended to be used as your organization's regular way to back up your DB/Text for SQL textbase and its referenced files. Although this auxiliary backup method provides you with ways to back up important portions of DB/Text for SQL data, it does not cover everything. To do a complete backup of DB/Text for SQL data, see the backup methods described earlier in this chapter.

The auxiliary backup method is manually accomplished and ASCII based. It provides a bit of flexibility in that it lets you recover specific data. For example, if a specific record was deleted, you can retrieve the record through a backup made from this backup method, as ASCII files can be used to regenerate partial or complete data.

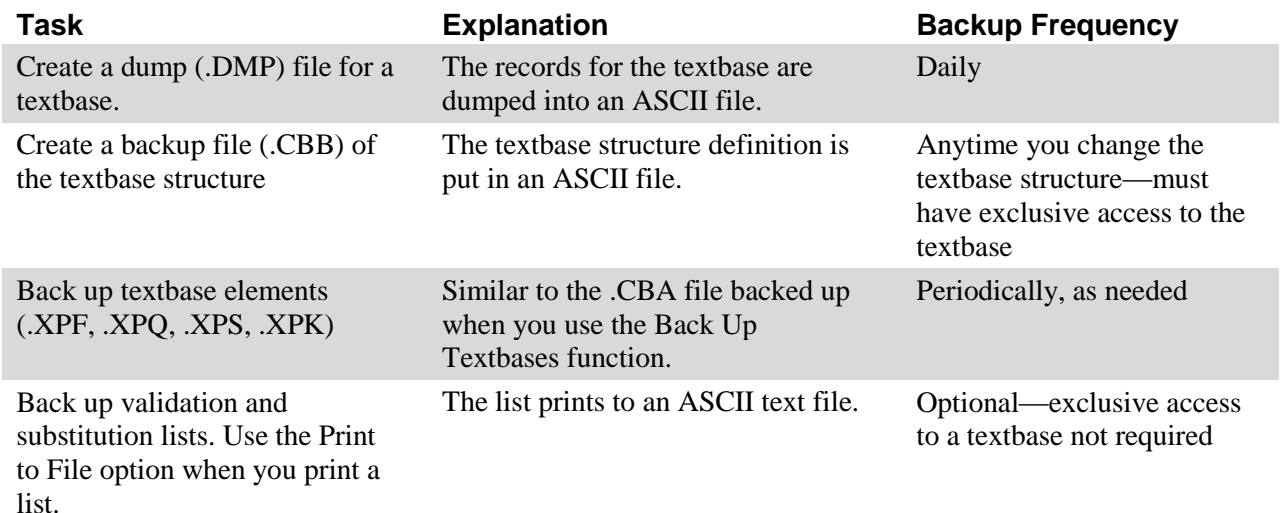

# **Chapter 6: Other Management Activities**

This chapter discusses other management activities that a DB/Text for SQL Administrator may want to do.

The DB/Text for SQL Administrator should maintain manual or computer-based logs of activities that allow for the proper evaluation of the management of DB/Text for SQL. (Do not confuse these logs with the ones that are produced by DB/Text for SQL or your SQL Server.) These logs may include:

- System Patch Log, to record when patches or software upgrades are performed for the SQL Server for DB/Text for SQL, as well as for DB/Text for SQL itself.
- Maintenance Log for errors and problems.
- System Backup Log for the regularly scheduled backups related to the SQL Server data for DB/Text for SQL and its external data.

## **Keeping an Enhanced Log File of Textbase Activity**

Unless it has been turned off by the textbase designer, there is a log file that records changes to the textbase. The log file is saved in the same location as the textbase and has the same name, with the extension .LOG.

If you want to enable enhanced logging (that is, you want to track the machine name and login name when a textbase is opened and when records are edited and/or locked), add the following to the <textbase>.INI file.

[LogFile] Details=3

The following list shows the values you can use with the Details parameter.

0 - No enhanced logging

- 1 Logs when user opens or closes the textbase
- 2 Logs when user modifies records (and opens/closes the textbase)
- 3 Logs when user locks/unlocks record (and opens/closes the textbase or modifies records)

The following example shows a log file section using Details=3:

```
6/7/2011 9:52:53 AM: Textbase opened using slot 2 - Inmagic DB/Text for 
SQL(v14.00): LIBRARY:Harold
6/7/2011 9:53:04 AM: Record 7460 locked - Inmagic DB/Text for SQL(v14.00): 
LIBRARY:Harold
ID: 7529
6/7/2011 9:53:49 AM: Record modified - Inmagic DB/Text for SQL(v14.00):
LIBRARY:Harold
ID: 7529
6/7/2011 9:53:50 AM: Record 7460 unlocked - Inmagic C DB/Text for
SQL(v14.00): LIBRARY:Harold
ID: 7529
```
**Note:** The record numbers in the locked/unlocked messages are the internal record numbers, not any number that appears in the textbase record.

# **Tracking Who has a Textbase Open**

When configuring DB/Text for SQL, you can specify that the machine name and login name be recorded each time a user opens a textbase. On the Track Textbase Access dialog box, select the **Track who has textbase open** check box. Each time a textbase is opened, the user's information will be written to a line in the textbase .SLT file (providing that the user has Write access to the folder containing the textbase). At any time, you can look at the textbase .SLT file (open it with any text editor) to see who has the textbase open.

The .SLT file has the same name and directory as the textbase. For example, a textbase named *Catalog* would have a CATALOG.SLT file. The line in the file shows the following information:

<the slot in use>: <the program used to open the textbase> <the machine name>:<the user name>

For example:

Slot 2: Inmagic DB/Text for SQL LIBRARY:Harold

When the user closes the textbase, the line in the .SLT file is cleared.

**Note:** If someone turns off or reboots their computer while the textbase is open, the line in the .SLT file cannot be cleared.

If you have already installed DB/TextWorks and did not specify this option, you can turn the feature on by adding the following to the <textbase>.INI file (to track for just that textbase) or InmCSrv.INI file (to track for all textbases).

#### [Advanced] EnableSlotLog=1

When this option is turned on, every time someone opens the textbase, the software writes to the textbase .SLT file.

This option also affects WebPublisher and the Inmagic Importer service, assuming each has full rights to the .SLT file. For it to apply on the Web, you must modify the InmCSrv.INI located in the WebPublisher installation folder. The Importer service shares the InmCSrv.INI located in the DB/TextWorks installation folder.

# **Tracking SQL Server Errors**

You can specify that DB/Text for SQL should track SQL Server errors and write them to a dump file. The file lists any SQL errors encountered, with a date/time stamp and the textbase name.

To do this, add the CSErrorDump=1 parameter to the [Advanced] section of the <textbase>.INI file (to track errors for a particular textbase) or the InmCSrv.INI file (to track errors for all textbases). Note that, if you add the option to the <textbase>.INI file, you must provide Write access to the textbase folder for both DB/TextWorks and for the account used by WebPublisher. If you add the parameter to the InmCSrv.INI file, modify the copy of InmCSrv.INI in the WebPublisher PRO for SQL installation folder to affect that product.

[Advanced] CSErrorDump=1

When used in the <textbase>.INI file, SQL Server errors are tracked for that particular textbase. The dump file (named <tbname> CSErrors.DMP) is created in the textbase folder.

**Tip!** We recommend you add it to the <textbase>.INI file so that all SQL Server errors from all workstations are tracked in one file.

When used in the InmCSrv.INI file, the dump file (named CSErrors.DMP) is created in the user file path. For DB/TextWorks, the user file path is generally on the local hard drive of the workstation. For WebPublisher, the user file path is the QSets subfolder of the WebPublisher installation folder.

Note that SQL Server errors are appended in the dump file.

# **Checking a Textbase for Problems**

Use the Check Textbase function to check a textbase or a user file and repair certain problems. Review the report file that the Check Textbase function produces.

### **To check a textbase and optionally repair problems**

You can check a textbase to detect and repair problems in a textbase and user file.

You must have exclusive access to the textbase before you can run the Check Textbase function.

- 1. Start the DB/Text for SQL Administration program (InmCSAdmin.EXE).
- 2. Choose **Manage Textbases>Check Textbase**.
- 3. Specify a textbase to check and click **Open**. If the textbase has passwords, you must supply the Master password.
- 4. Select what you want to do from the following options:
	- **Repair Structural Problems.** Select this check box if you want to fix problems in the textbase and user file.
	- **Check User File Only.** Select this check box if you want to check your user file only, without checking the textbase. Use this option if you are receiving error messages using a form, query screen, set, or record skeleton saved in your user file, and you do not have the time to also check the textbase.
- 5. Specify a name and location in the Specify Problem Report File dialog box for the report file that will be created (default extension .CHK).
- 6. After the check is done—if any problems were encountered—DB/Text for SQL displays the report file, which describes any problems found and suggests how to fix the problems. Perform the suggested repair activities and run **Check Textbase** again, to ensure the textbase is sound.
- 7. If the report file lists serious errors that DB/Text for SQL could not fix, you may need to recover the damaged textbase. For instructions, see ["Recovering a Textbase"](#page-23-0) on page [20.](#page-23-0)

For more information about the **Check Textbase** command, see the online help.

### **To view a Check Textbase report file**

After you check a textbase, if there are errors, a window displays the results of the check. To see those results again at a later time, use the **View Check Textbase Report File** command.

- 1. Choose **Manage Textbases>View Check Textbase Report File**.
- 2. When prompted, type or select the name of the file that you want to view. The default extension for this type of file is .CHK.
- 3. The Check Textbase report file includes recommendations at the bottom of the file.
	- If the report file lists problems, perform the necessary repairs and run **Check Textbase** again, to ensure that the textbase is sound.
	- If the report file lists serious errors that DB/Text for SQL could not fix, you may need to recover the textbase. For instructions, see ["Recovering a Textbase"](#page-23-0) on page [20.](#page-23-0)

# **Chapter 7: Database Maintenance**

To ensure proper performance and prevent data loss, the DB/Text for SQL Administrator must regularly maintain the SQL databases. Database maintenance includes the following tasks:

- Updating information about data optimization.
- Verifying the integrity of the data.
- Performing backups of the database.
- Creating reports and a maintenance history of the database.

We recommend that the DB/Text for SQL Administrator use the Maintenance Plan support provided with Microsoft SQL Server to create an automated maintenance plan that runs on a schedule. In the SQL Server Management Studio, navigate to **Management>Maintenance Plans**. For detailed information about these functions, see your SQL Server documentation.

The following list shows the major areas to consider when specifying a database maintenance plan.

- **Updating data optimization information.** As data and index pages fill up, the updating of index statistics and rebuilding of indexes requires more time and pages can become fragmented. You can improve performance by either re-organizing data and index pages or updating statistics on a regular schedule. You can also automate the removal of empty database pages to compress data files. The schedule you specify should be daily or weekly, depending on the system usage and transaction amount.
- **Checking database integrity.** Your maintenance plan can regularly check the allocation and structural integrity of all objects in a database. The schedule you specify should be daily or weekly.
- **Backing up databases.** You can schedule a database and transaction log backup and specify how long to keep the backup files. For a production environment, a full database backup should be done daily or weekly, depending on the size of the database and system usage. Back up transaction logs between two full database backups. Depending on the transaction amount and fault tolerance, the transaction log can be backed up every 15 or 30 minutes, or every hour.

# **Chapter 8: DB/Text for SQL Performance Guidelines**

This chapter provides guidelines to help you improve and maximize the performance of your DB/Text for SQL system. Areas that impact the overall performance of DB/Text for SQL are covered in this chapter.

# **System Usage**

System usage is directly related to the number of concurrent users and the transaction activities they perform. If many users are running activities at the same time, system resources are heavily taxed and overall system performance slows. The following DB/Text for SQL operations are known to consume large amounts of system resources:

- Batch Modify
- Import
- Load New Textbase

We recommend you perform these types of tasks during off-peak hours, if possible.

# **Textbase Size**

DB/Text for SQL can support millions of records. However, obsolete textbase records should be purged regularly.

# **Hardware Specifications**

The hardware used with your DB/Text for SQL system must meet the minimum system requirements listed in the DB/Text for SQL Support Matrix, available via the Product Documentation link on the Customer Extranet page. For best performance, we recommend you use hardware with the most memory and speed available to you.

# <span id="page-41-0"></span>**Performance Enhancements for Index Browsing**

The <textbase>.INI file settings detailed in this section will improve the performance of browsing indexes using DB/TextWorks.

## *Scroll Bars*

The scroll bar on the Query Choices Browser (on the desktop) can affect performance; this is more pronounced the larger the index list. To improve performance we recommend you use the following textbase-specific setting to use imprecise but faster scroll bars:

```
[LargeQueryLists]
LargeListOption=3
```
A value of 3 applies only to Term and Word indexes on Text and Code fields; all others continue to use the precise though slower scroll bar method. You can use a value of 4 to specify the faster scroll bars for all field types. (Values of 0, 1, and 2 are ignored.)

## *Entry Hits*

By default, the Query Choices Browser (on the desktop) and Inmagic Choices Browser (on the Web) show how many hits there are for entries in the Choices List. For larger indexes, you may notice a negative impact on performance. If this is an issue, you can use the following textbase-specific setting to omit the number of hits per entry:

```
[LargeOuervLists]
LargeHitsOption=3
```
A value of 3 applies only to Term and Word indexes on Text and Code fields. You can use a value of 4 to suppress hit counts for all field types. (Values of 0, 1, and 2 are ignored.)

# **SQL Server Database Configuration**

We recommend that you specify the following Microsoft SQL Server configuration settings in the Database options group. For more information about configuration settings, see your Microsoft SQL Server documentation.

- **Auto Shrink.** This option should be disabled. Shrinking a database can affect performance on a busy system due to data pages movement. We recommend you schedule a "shrink database" operation as a batch job and run it during off-peak hours.
- **Recovery Model.** This option is typically set to **Full** for a production environment that provides complete protection against media failure. However, to improve performance for large-scale Import or Load New Textbase operations, we recommend you set this option to **Bulk-Logged** while loading the data, then reset it to **Full** when done. Using **Bulk-Logged** during the operation provides protection against media failure, while still allowing for best system performance.

# <span id="page-43-0"></span>**Chapter 9: Initialization Files**

Initialization (.INI) files are text files that a user can edit. These files provide you with greater control and flexibility over certain settings and let you customize aspects of the software.

- DB/TextWorks uses the following initialization files: Inmagic.INI, InmCSrv.INI, and an optional <textbase>.INI file.
- WebPublisher uses Inmagic.INI and <textbase>.INI (both of which are optional), plus additional required files called ICSWeb.INI and InmCSrv.INI.
- The Importer service uses ICSISrv.INI, InmCSrv.INI, and an optional <textbase>.INI file.

## *Inmagic.INI*

The INMAGIC.INI file includes personal customizations and option settings that affect the current user, such as the settings for the currently selected menu screen (.CBM file), and a setting that determines whether spaces are required around a Boolean or range symbol when searching. Entries are listed by section in the INI file. Some entries can be set using DB/TextWorks menu options, others by editing the INMAGIC.INI file (when DB/TextWorks is not open).

This file is stored in each user's user file path. For WebPublisher, it is in the installation folder.

For more information, see the online help.

## *InmCSrv.INI*

The InmCSrv.INI file contains information about the software configuration settings, such as the language(s) used for month and day names, and how the software interprets two-digit years. It contains the name of the SQL instance in use (very important). It is also where the SQL authentication method is specified.

This file is located in the DB/TextWorks installation directory. For the settings in this file to apply to WebPublisher, you should modify the copy of the InmCSrv.INI file in the WebPublisher installation folder.

For more information, see the online help.

## *<TEXTBASE>.INI*

The <textbase>.INI file is an optional text file with the same name and location as the textbase. For example, a textbase named *Loans* can have a Loans.INI file. You can create or edit this file yourself using a text editor. The textbase.INI file is used with the Applications menu, Copy Special menu commands, and the Textbase-Specific Help menu command. It has several sections, including [SpecialVendor], which controls the Copy Special function, and [Help], which controls the Textbase-Specific Help function.

The <textbase>.INI file is also where you should specify settings to improve index browsing performance. For more information about these performance-related settings, see ["Performance](#page-41-0)  [Enhancements for Index Browsing"](#page-41-0) on page [38.](#page-41-0)

In addition, the <textbase>.INI file is where the XML match field information you specify in the textbase structure (choose **Maintain>Edit Textbase Structure>XML Match Fields**) is stored.

For more information, see the online help.

## *ICSWeb.INI*

The ICSWeb.INI file contains settings used only by WebPublisher, not shared with DB/TextWorks. It controls several settings, including where WebPublisher looks for textbase and image files, the maximum number of records displayed after a search, Americans with Disabilities Act (ADA) settings, WebSetMax and WebCSSOpt settings, whether a **New Search** button appears on results pages, and whether expanded displays appear in a separate browser window.

The ICSWeb.INI file is created and updated by the WebPublisher Setup program. It may also be updated by the software when a client submits a query (the textbase location may be written to the file). To make further changes, you can edit ICSWeb.INI directly using a text editor.

For more information, see "Publishing and Editing Textbases via the Web" in the DB/TextWorks online help.

# **Index**

# **A**

Access control file, 28 Add database user, 12 Administration program, 1 Analyze Textbase command, 23 ANN files, 28 Annotation files, 25 Assign User Rights to SQL Server command, 13 Assign User Rights to Textbase command, 14 Authentication mode, 9 Auto Shrink, 39 Automating database maintenance, 37 full textbase backup, 32

# **B**

Back Up and Restore functions, 29 Back Up Textbases command, 30 Backing up files, 19 BMP files, 25

# **C**

CAC files, 28 CBA files, 28 CBM files, 28 CBS files, 28 CBU files, 26, 28 Change SQL Instance command, 4, 7 Change SQL Password command, 9, 10 Checking textbases, 36 Clear Textbase Record Locks command, 22 Configure SQL Server menu, 4 Control database, 6, 13 creating on SQL Server, 4, 6 upgrading on SQL Server, 4, 6 Convert Menu Screens command, 5 Convert Textbases command, 5 Convert Web Components command, 5 Converting menu screens, 5 textbases, 5 Copy Textbase command, 16, 25 Create Control Database command, 4, 6

# **D**

Database configuration, 39

maintenance, 37 Database users, adding, 12 DB/Text for SQL, defined, 1 DB/Text WebPublisher PRO, 5 DB/TextWorks, 5, 18 DB/TextWorks for SQL, 1 Administration program, 1 customizing, 25, 40 management activities, 33 DB/TextWorks for SQL roles, 11, 12, 13, 14, 15 DB/TextWorks for SQL Administrator, 13 DB/TextWorks for SQL Data Writer, 14 DB/TextWorks for SQL Reader, 14 DB/TextWorks for SQL Textbase Writer, 14 DB/TextWorks for SQL User, 13 db\_owner, 14 dbcreator, 13 Delete Textbase command, 18 Delete user file option, 18 Dump Textbase command, 19, 21

# **E**

Entry hits, 38

# **F**

Files dumping, 19 initialization files (.INI), 25, 40 loading, 19 Fixed roles (server and database), 11

# **H**

HLP files, 26, 28

# **I**

ICSISRV.INI, 25, 40 ICSWEB.INI, 25, 40, 41 IDI files, 18, 26 Illustration of DB/TextWorks for SQL file locations, 24 Image annotation files, 28 Image files, 28 Indexes, 28 INI files, 28 Initialization files (.INI), 25, 40 <textbase>.INI, 25, 28, 33, 34, 35, 38, 40 ICSWEB.INI, 25, 28, 40, 41

INMAGIC.INI, 25, 28, 34, 40 INMCSRV.INI, 22, 25, 28, 35, 40 INMAGIC.INI, 25, 40 InmCSAdmin.EXE, 1 INMCSRV.INI, 22, 25, 34, 35, 40 Installing control database on SQL Server, 4

# **J**

JPG files, 25

# **L**

LargeHitsOption parameter, 38 LargeListOption parameter, 38 List Textbases command, 23 Load New Textbase command, 19, 21 Locks, clearing, 22 LOG, 25, 28 Logging SQL Server errors, 35 Logins, 11

## **M**

Maintenance for databases, 37 procedures, 24 Manage Security menu, 9 Manage Textbases menu, 19, 21 Management activities, 33 Membership, 12 to DB/TextWorks for SQL roles, 12 to SQL Server fixed roles, 11, 12 Menu screens backing up, 25, 28 converting, 5 upgrading, 5 Microsoft SQL Server 2005 Express Edition, 8, 10, 29 Microsoft SQL Server Management Studio, 11

# **O**

Owning textbases, 14

## **P**

Passwords, changing, 9, 10 Performance guidelines, 38 Printing menu screen definitions, 25

# **Q**

Query Choices Browser performance, 38

## **R**

Record locks, clearing, 22 Records, 25, 28 Recover Textbase command, 20 Recovery Model, 39 Reloading textbases, 19 Rename Textbase command, 17, 18, 21 Renaming textbases, 16, 17 user files, 17 Restore Textbase command, 30 Roles, 11, 12, 15

# **S**

Saving image files, 25 menu screens, 25 records, 25 textbase elements, 25 textbases, 25 user files, 26 Scroll bars, 38 Security, 9 Select SQL Instance command, 4, 7 Setup Wizard, 5 Shrink SQL Server database, 30 SQL Authentication, 9 SQL Server assigning user rights to, 13 backing up, 31 errors, 35 fixed roles (server and database), 11 specifying security for, 9 SQL Server Express, 8 SQL Server Express, 10 SQL Server Express, 29 SQL Server Management Studio, 11 Substitution lists, 28 Sysadmin privileges, 11 System usage, 38

# **T**

TBA files, 18 TBS files, 18 Textbase tables, 5 textbase.INI, 25, 34, 35, 38, 40 **Textbases** analyzing, 23 assigning user rights to, 14 backing up, 24 backing up elements, 25

changing names, 17 checking for problems, 36 clearing record locks, 22 converting, 5 copying, 16 deleting, 18 dumping records, 19 elements, 28 listing, 23 loading records, 19 log files, 28 moving to a different drive, 18 owning, 14 recovering, 20 renaming, 17 size of, 38 specifying security for, 9 structure of, 28 tracking who has them open, 34 upgrading, 5, 7 user files, 28 Textbase-specific help file, 26, 28 TIF files, 25 Track who has textbase open, 34 Tracking SQL Server errors, 35

# **U**

Upgrade Control Database command, 4, 6 Upgrade Menu Screens command, 5 Upgrade Textbases command, 5, 7

Upgrading control database on SQL Server, 4, 6 menu screens, 5 textbases, 5, 7 User files, 28 backing up, 26 copying, 17 deleting, 18 renaming, 17 User rights setting on SQL Server, 13 setting on textbase, 14 User-defined INI files, 25, 28, 40 Users, 12 User-specific file, 26

# **V**

Validation lists, 28 View Check Textbase Report File command, 36

## **W**

Web components, converting, 5 WebPublisher PRO for SQL, 1 WebPublisher PRO, converting to SQL platform, 5 Windows Authentication, 9 Windows domain, 11 Wizard, Setup, 5